## 《信 e 采投标文件制作软件》 投标人操作手册

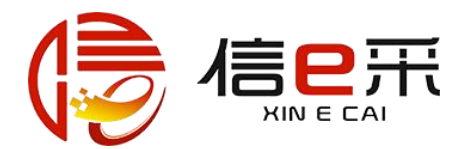

## 安徽安天利信工程管理股份有限公司

## 2021 年 11 月

## 目录

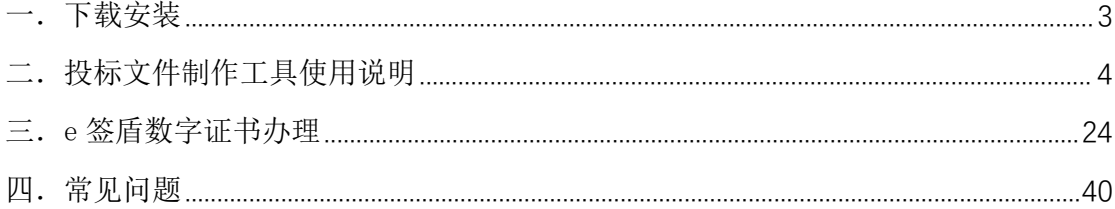

## <span id="page-2-0"></span>一.下载安装

潜在投标人参加信 e 采电子交易平台全流程项目,需要通过信 e 采投标文件制作工具进行投标文件的编制,其中投标文件的签章及加 密支持 CA 锁和移动认证扫码两种方式;

1)若使用 CA 锁,潜在投标人参加全流程项目时应及时办理 CA  $\mathfrak{W};$ 

2)若使用移动认证方式,潜在投标人需在支付宝/微信中搜索"e 签盾"小程序,并办理数字证书服务(详见三.e 签盾数字证书办理);

1.下载:

打开信 e 采招标采购电子交易平台,下载信 e 采投标文件制作工具安 装包安装。

下载地址 1: https://www.xinecai.com/

下载地址 2: https://bt.xinecai.com/

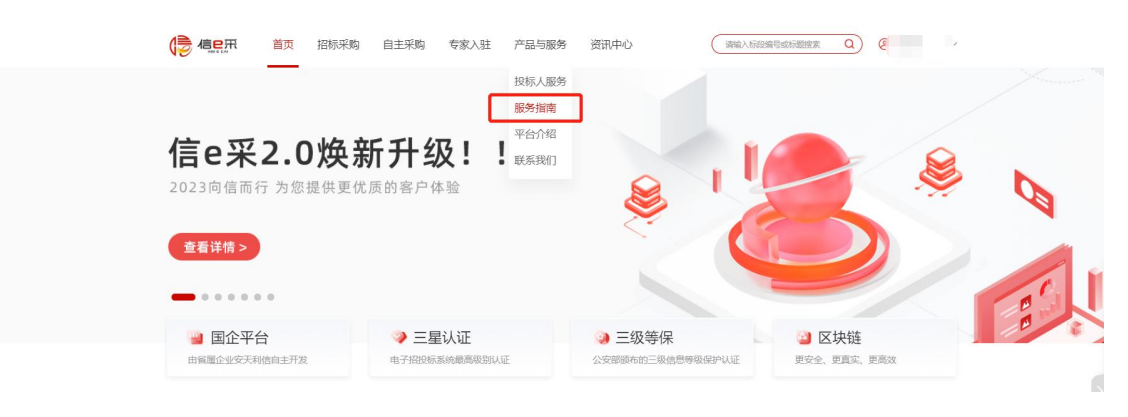

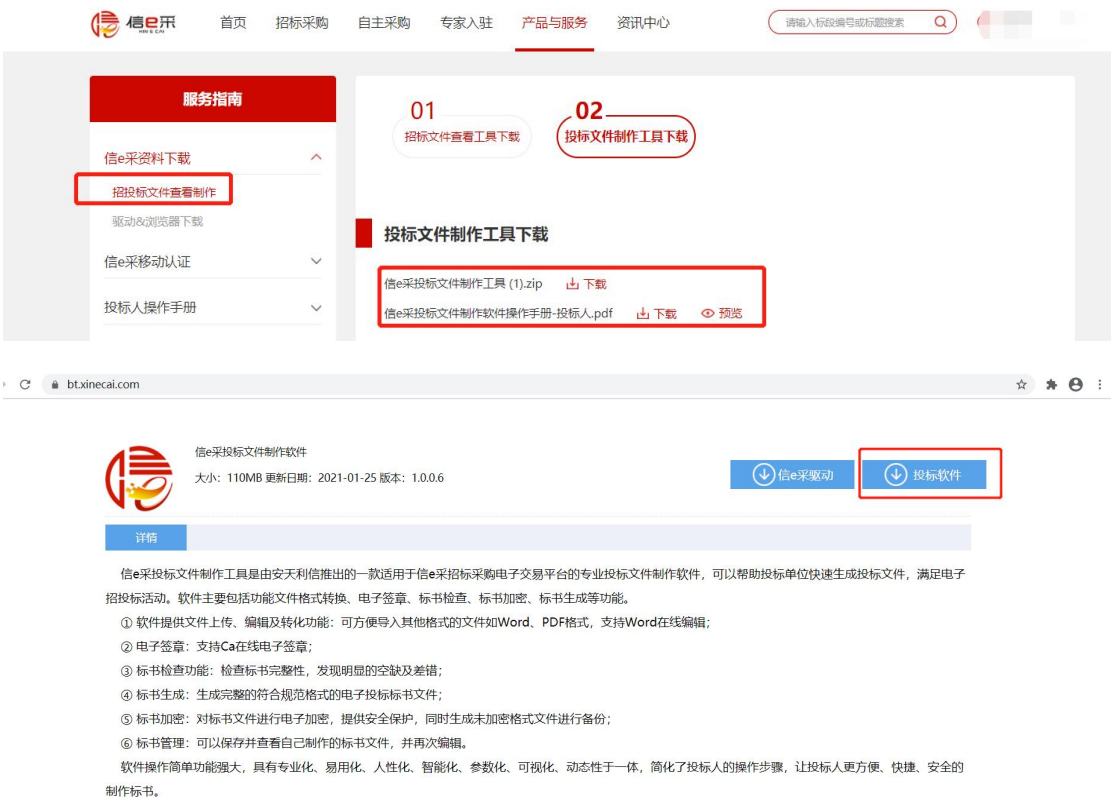

2.安装:(安装环境要求:建议 8G 内存及以上,杀毒软件先退出否则 会导致安装失败)

点击 Searkhold Contribute Setup\_v1.0.0.6.exe 工具安装包,按照提示进行

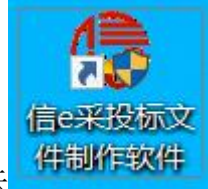

安装,安装完成后,点击桌面生成的快捷方式,双击图标

便可启动投标文件制作工具。

## <span id="page-3-0"></span>二.投标文件制作工具使用说明

1.新建项目:

打开投标文件制作工具,点击新建:导入在交易系统中下载的招标文

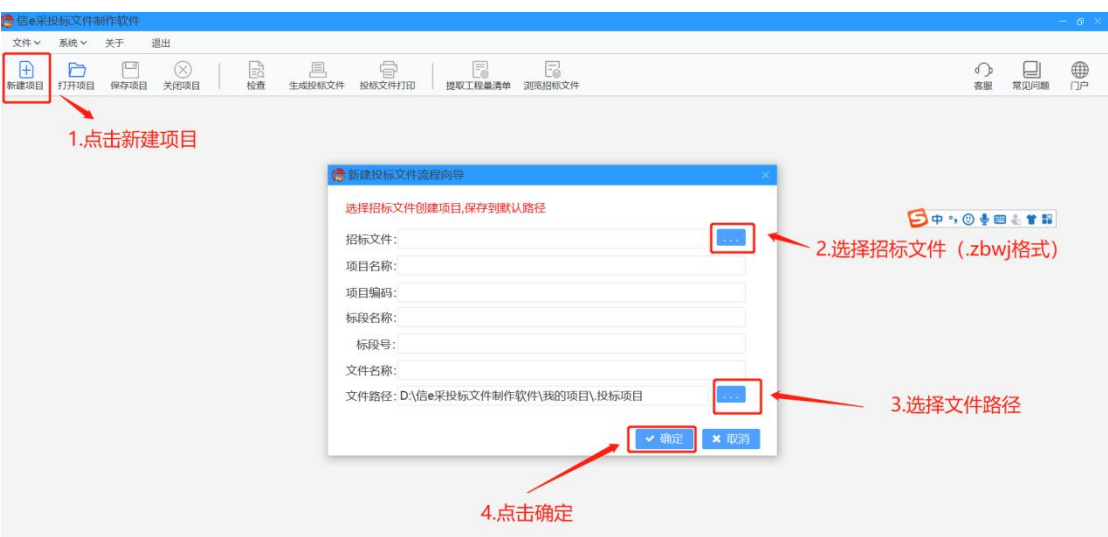

#### 件(.zbwj 格式),选择保存路径,点击确定。

点击确定后,页面跳转至投标文件编制页面。

投标文件编制包括四步:填写项目信息、上传投标文件、设置评标办 法索引、生成投标文件。

2.身份认证:

编制投标文件需先进行身份认证,支持"CA 锁"认证和"移动扫码 认证"两种方式;

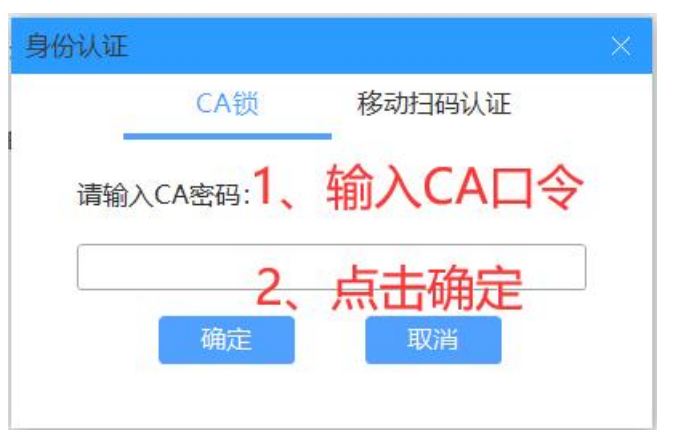

①"CA 锁"认证即使用 CA 锁输入密钥进行身份认证;

②"移动扫码认证"即使用手机端微信或支付宝进行扫码认证。

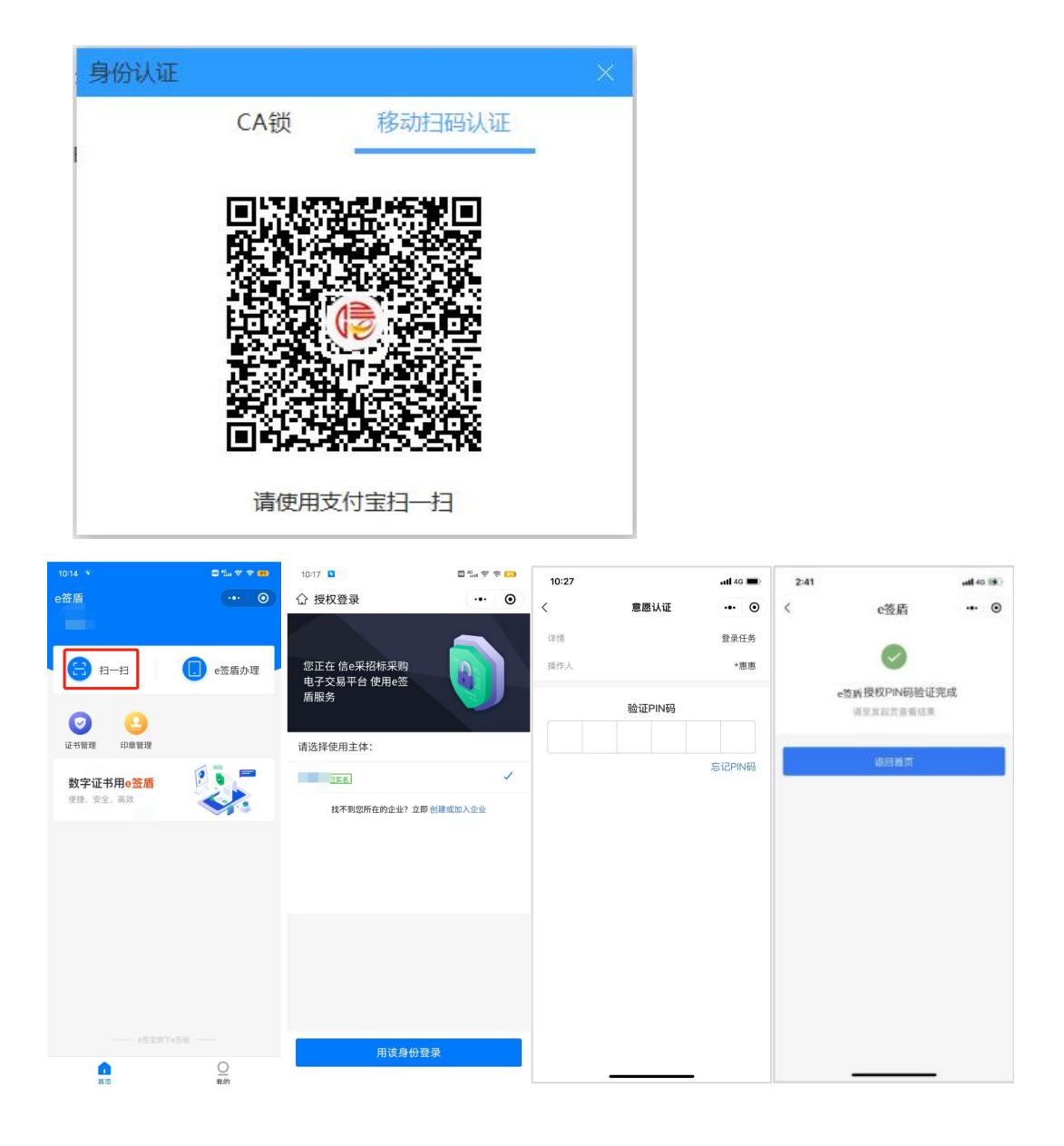

3.编制投标文件:

①填写项目信息:根据投标情况填写投标信息(投标人应填写公司名 称,与 CA 锁公司主体名称或 e 签盾移动认证主体名称保持一致,其 他项按照本公司实际投标情况填写。填写内容前请先清空默认的提示 信息)

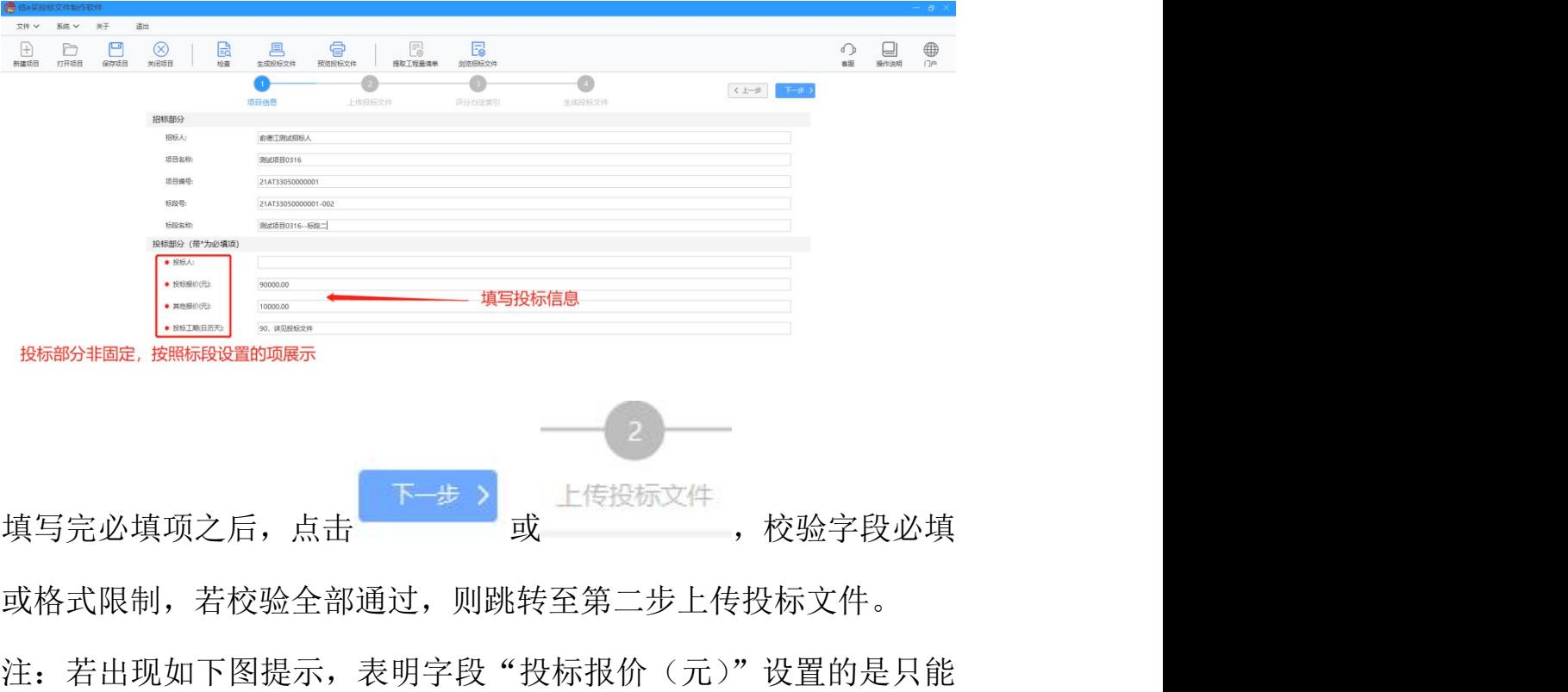

输入数字,而当前的输入内容中包含了文字,所以校验没有通过。

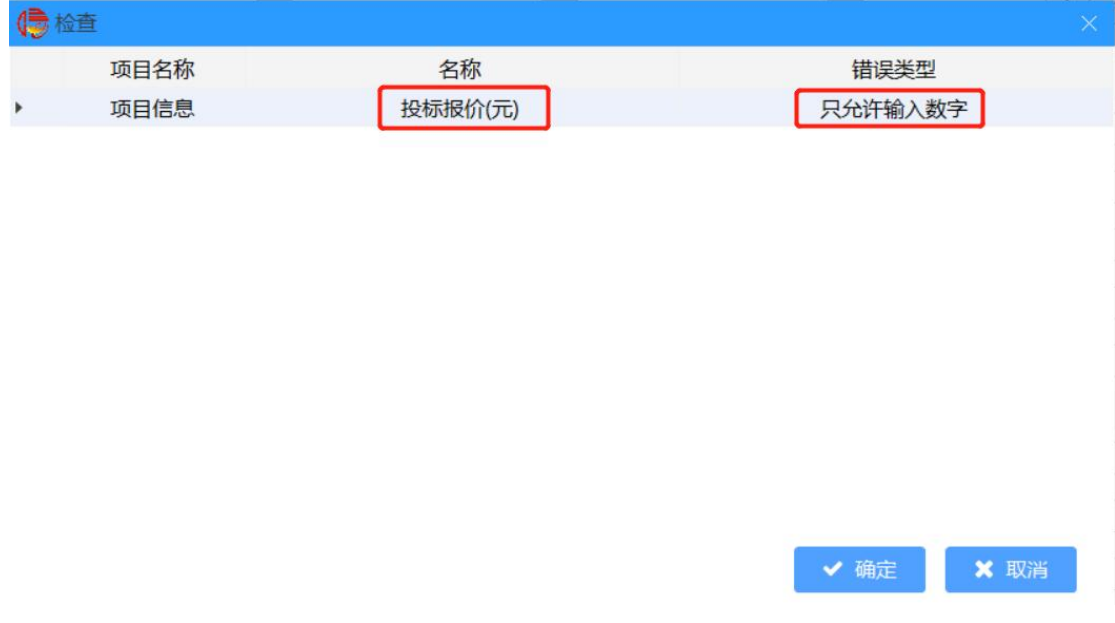

②上传投标文件:

上传投标文件分为两种:一、上传投标文件,二、上传投标文件 +投标报价文件,若导入的招标文件中含有工程量清单,则需要导入投 标报价文件。

### 招标文件含工程量清单:

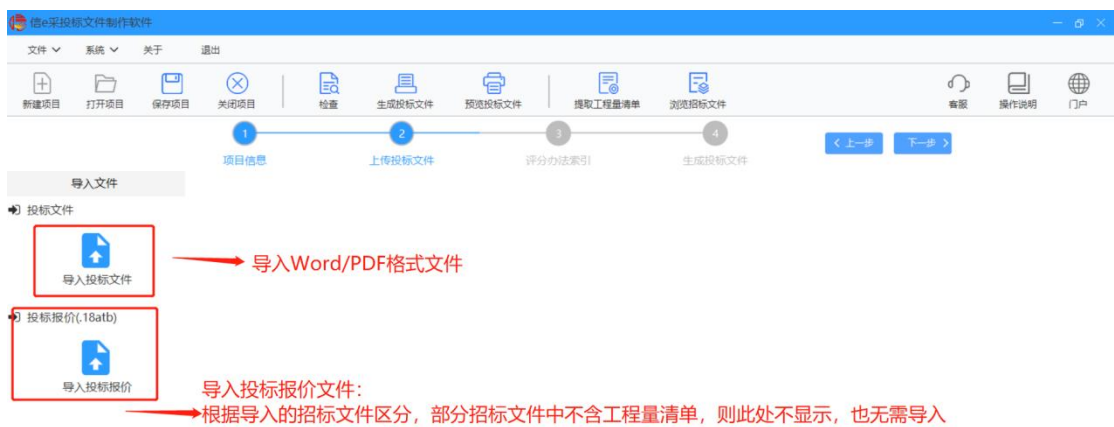

#### 招标文件不含工程量清单:

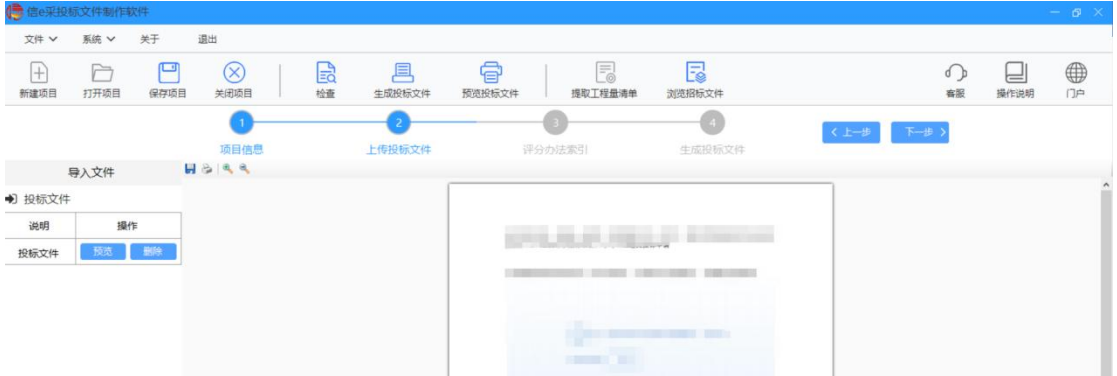

 投标文件:投标人在此处上传线下制作的投标文件,不支持在线 编辑,请在线下完善好文档再上传。(注:可上传文件格式为 Word、 PDF,上传的 Word 格式文件会自动转换为 PDF 格式)

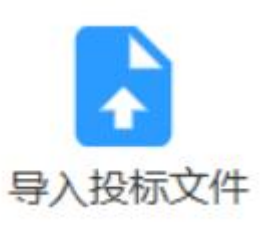

● 点击 , 第出导入投标文件框,

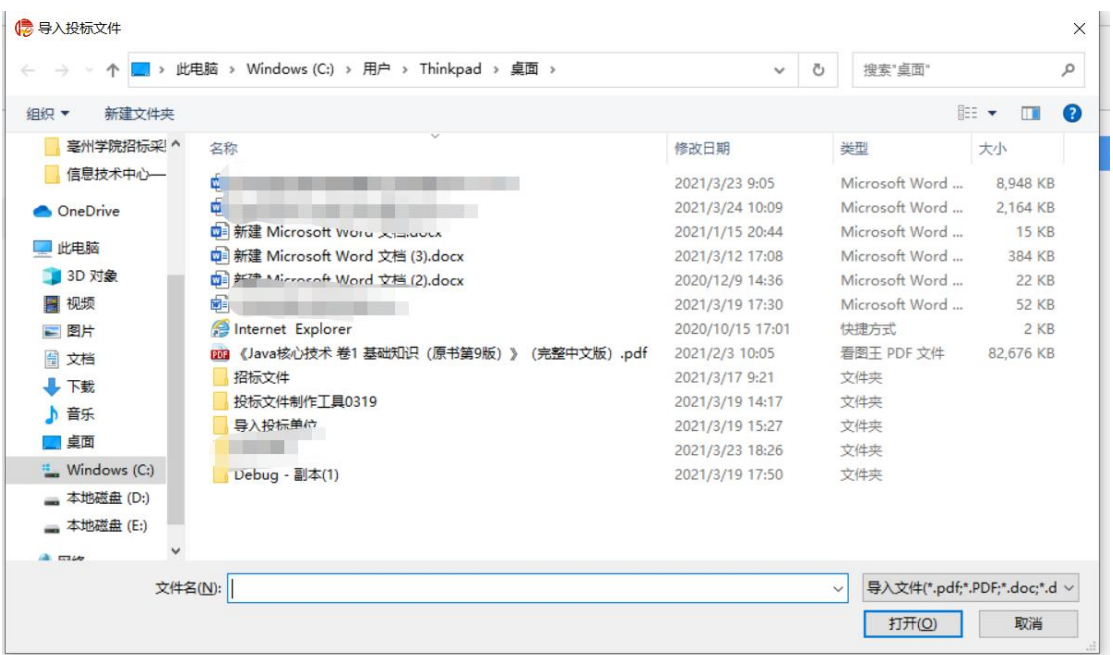

找到需上传的投标文件,点击【打开】后解析文件后页面如下:

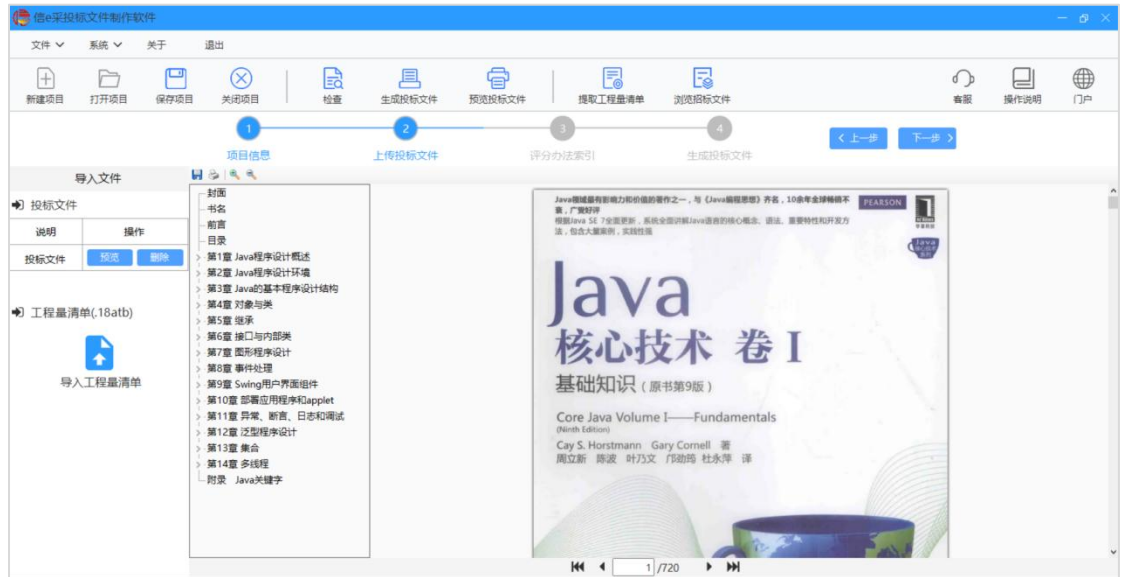

可通过点击左侧目录,来预览文件;

也可通过点击文件下方按钮来切换第一页、前一页、后一页、 最后一页或手动输入页码来预览文件:

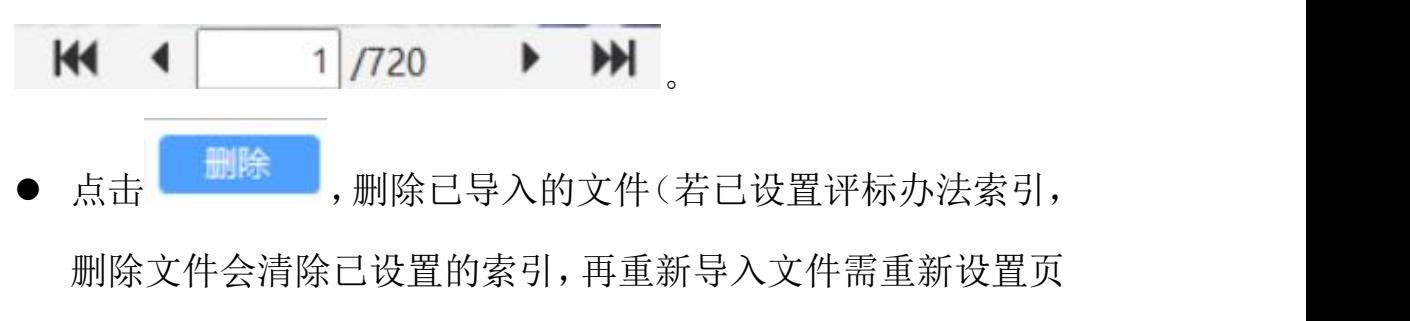

码索引)。

注:上传文件,出现加载提示时,请先不要进行其他操作,等到加载 完成再进行其他操作,否则会出现进程中断:

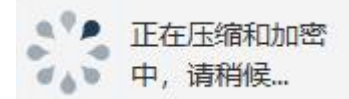

投标报价:

导入操作同投标文件,导入.18atb 格式文件后,将文件解析转换 成 PDF 格式, 预览查看操作同导入投标文件。

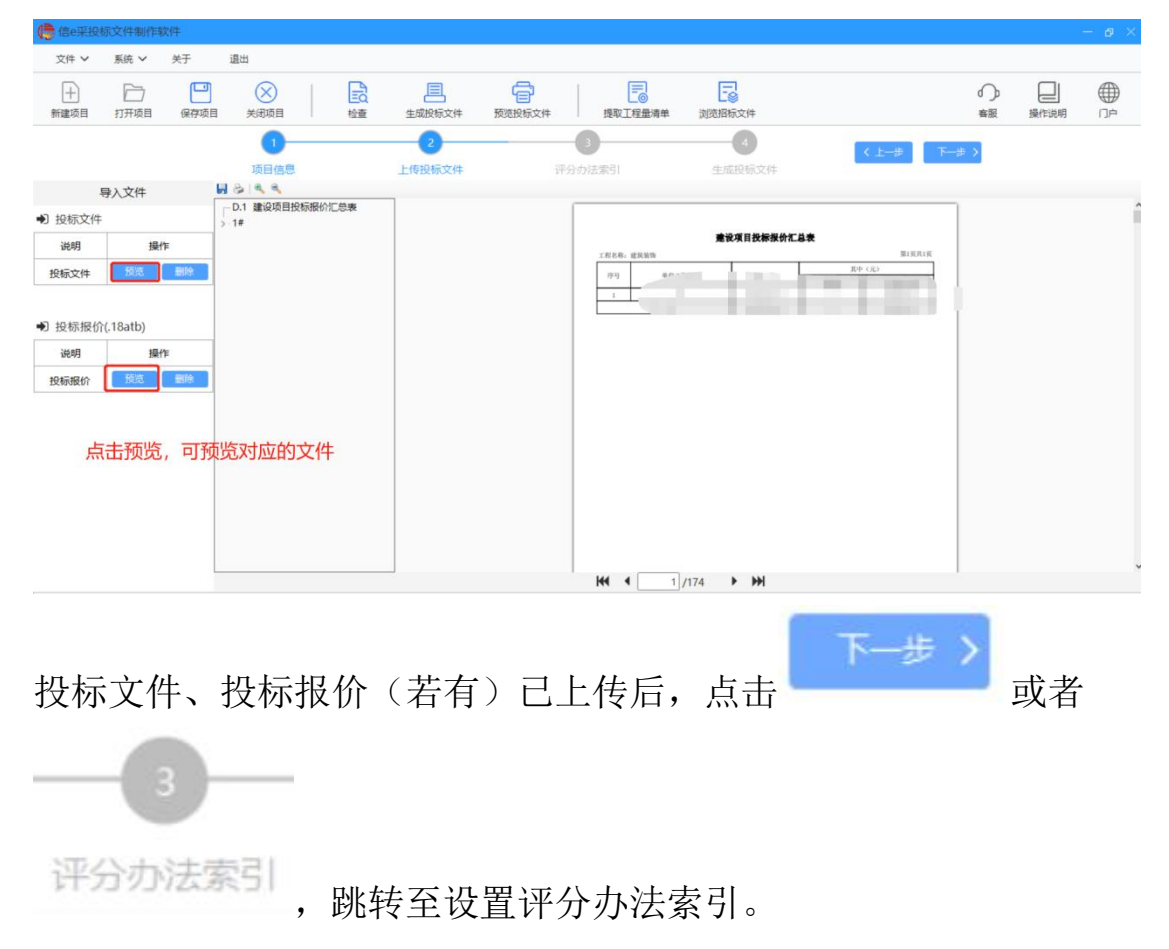

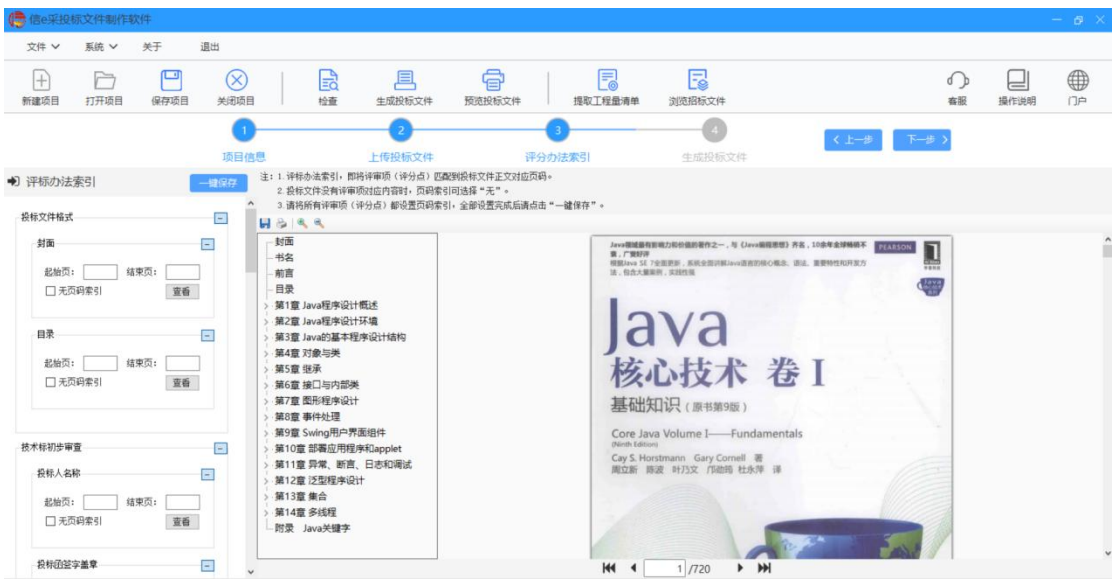

③评分办法索引:

- 评分办法索引,将每一评审项对应匹配到投标文件正文页码,方 便评标时查看;
- 若投标文件中没有某评审项对应内容时,则可勾选"无页码索引";
- 将所有评审项(评分点)均设置页码索引后,请点击一键保存;
- 若在设置评分办法索引过程中,切换至【上传投标文件】,删除了 投标文件/投标报价文件,则会清空之前所设置的页码索引,即上 传文件后需重新设置页码索引。
- 左侧评审节点与评分项非固定,具体根据招标文件设置的评分办 法显示。
- 以"投标文件格式"节点为例,

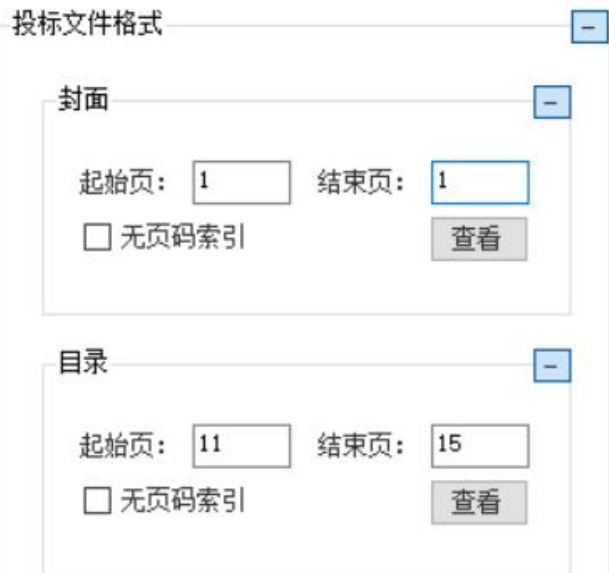

按照投标文件设置"目录"的起始页为 11、结束页为 15,点击【查 看】

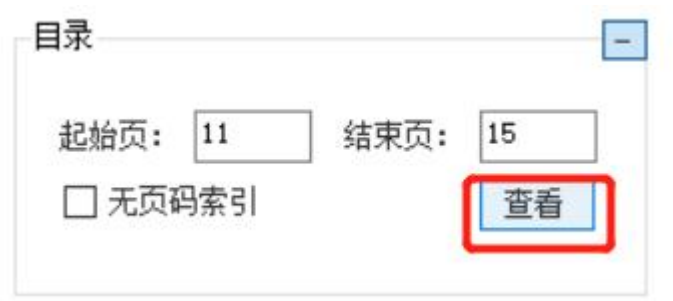

#### 右侧投标文件跳转至设置的起始页:

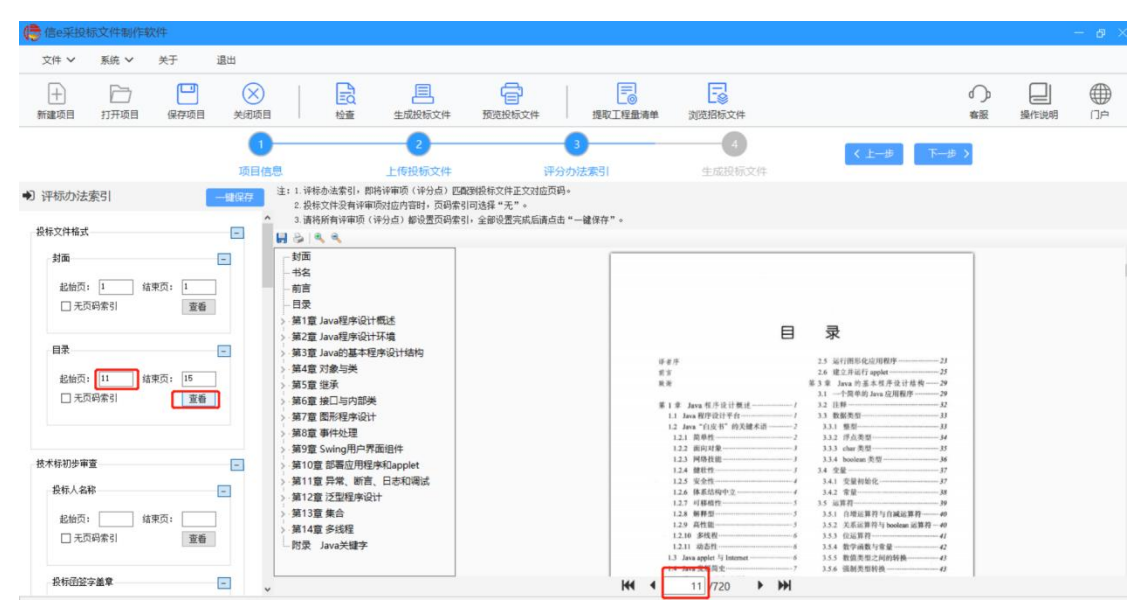

再以技术标初步审查为例,若投标文件中没有"投标文件样式"的对

应内容,勾选"无页码索引"

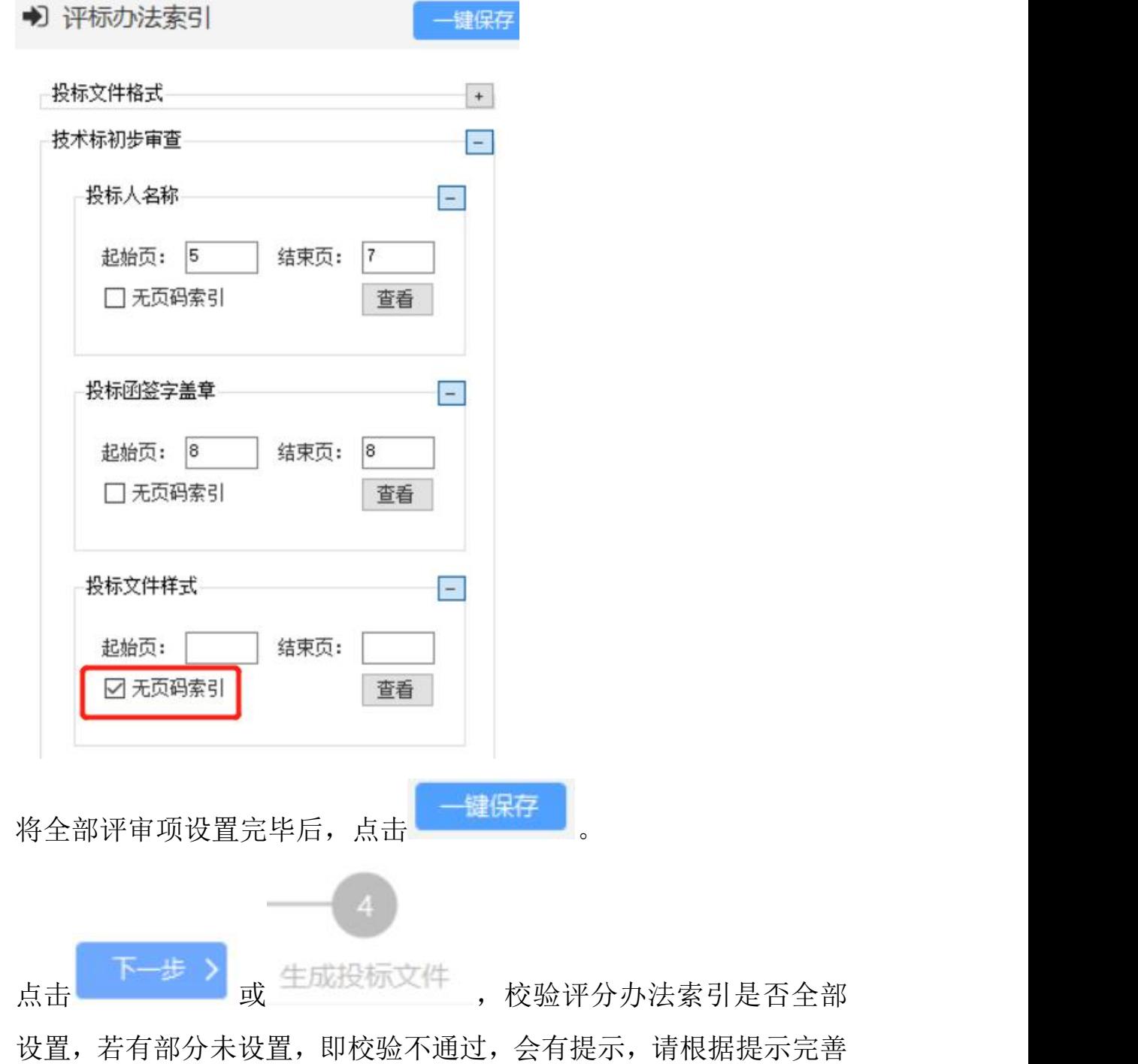

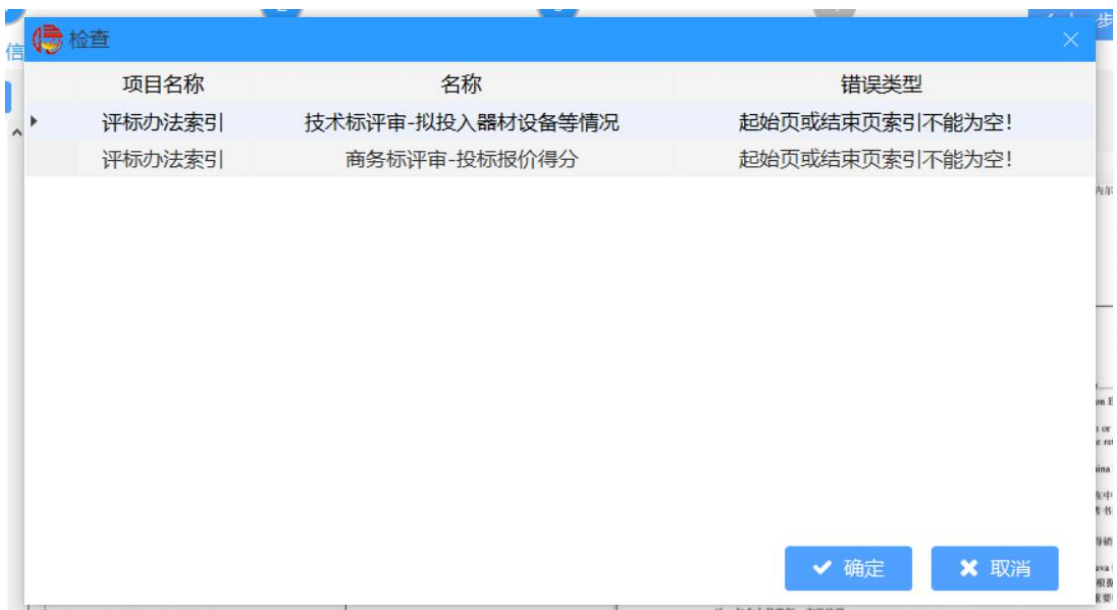

若校验通过,则可生成投标文件。

④生成投标文件:

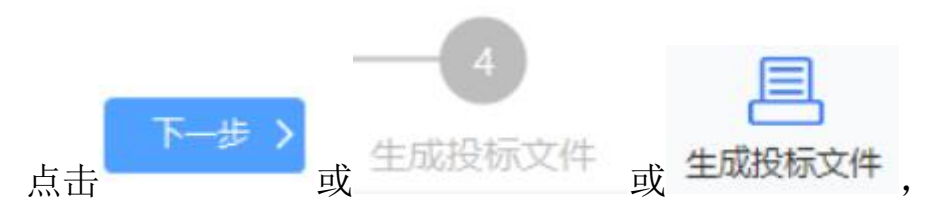

 确认唱标信息;若唱标信息有误,可关闭弹框,进行修改,修改 完成后再次生成投标文件。

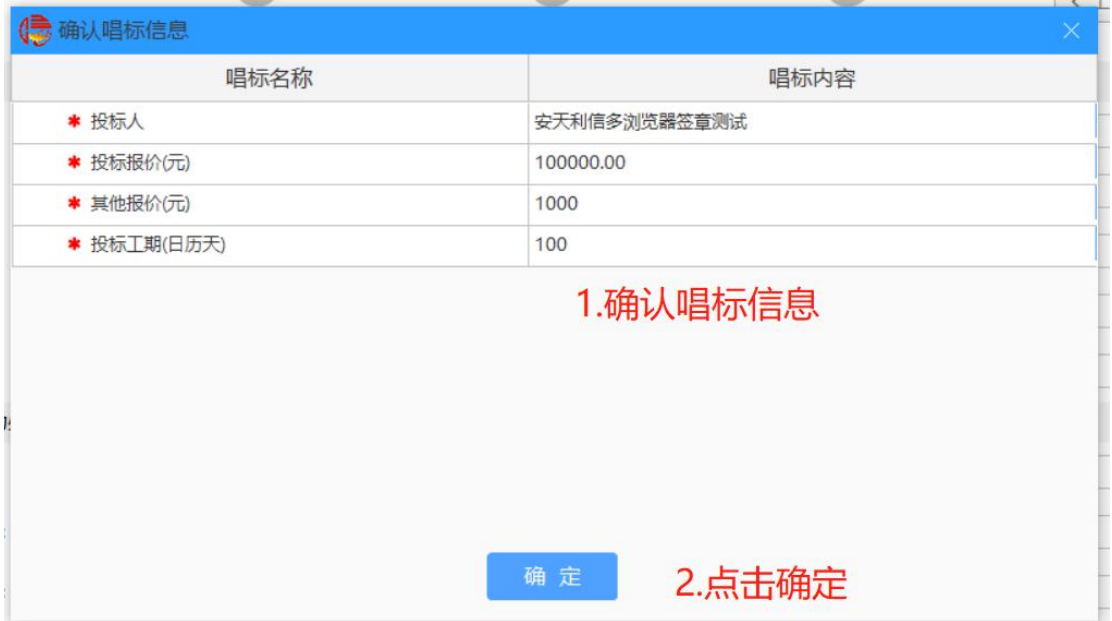

 确认唱标信息后,进入投标文件签章页面; ①若在身份认证环节选择 CA 锁认证,则进入 CA 锁签章页面;

 选择用户信息(选择本地智能卡用户,不需要输入用户名称和密 码),点击登录;

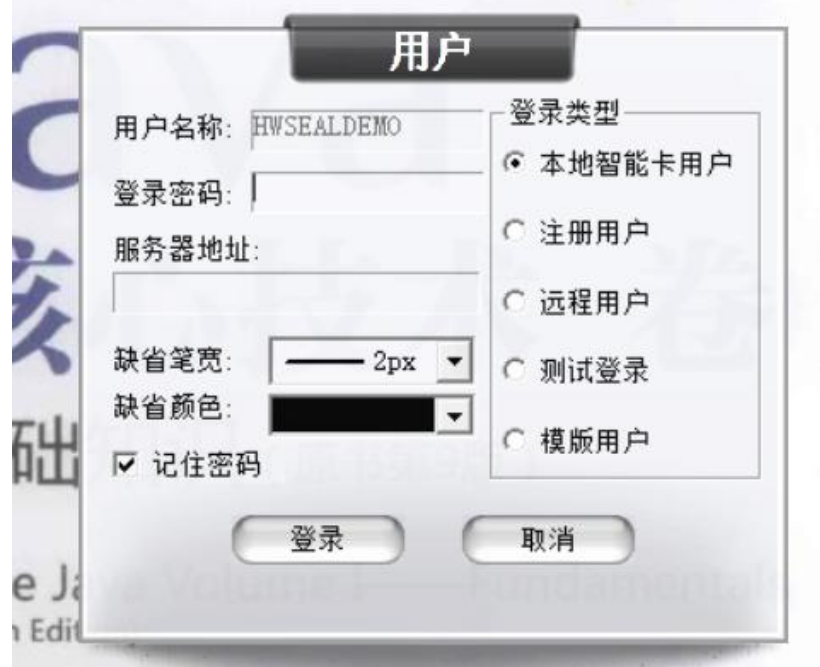

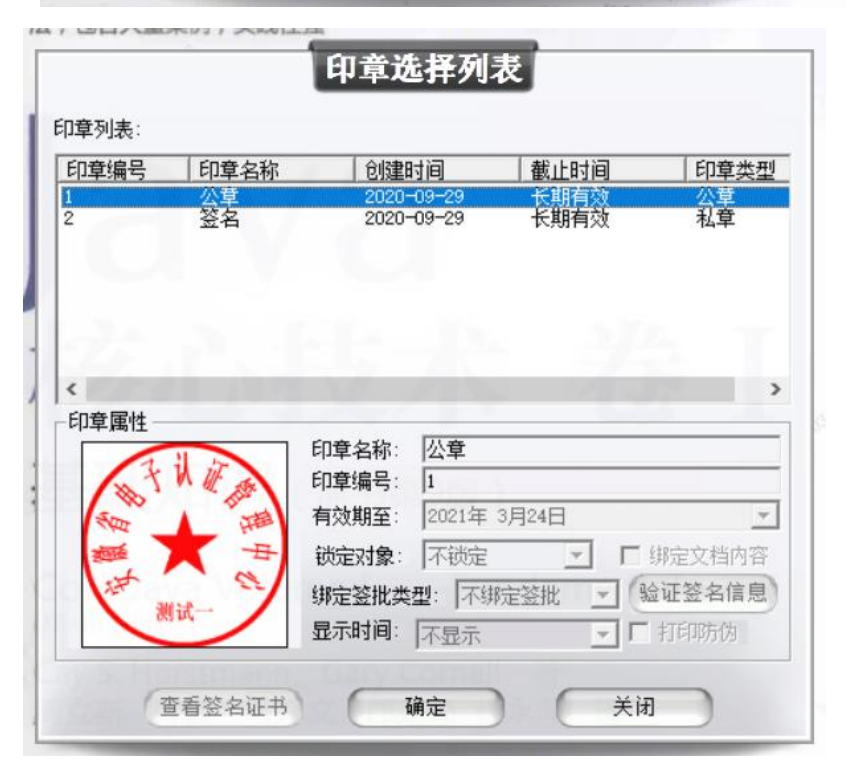

 $\mathbf{a}$  选择用印:登录后,点击签章按钮 或者多页签章按钮 , 选择公章类型如公章,点击确定

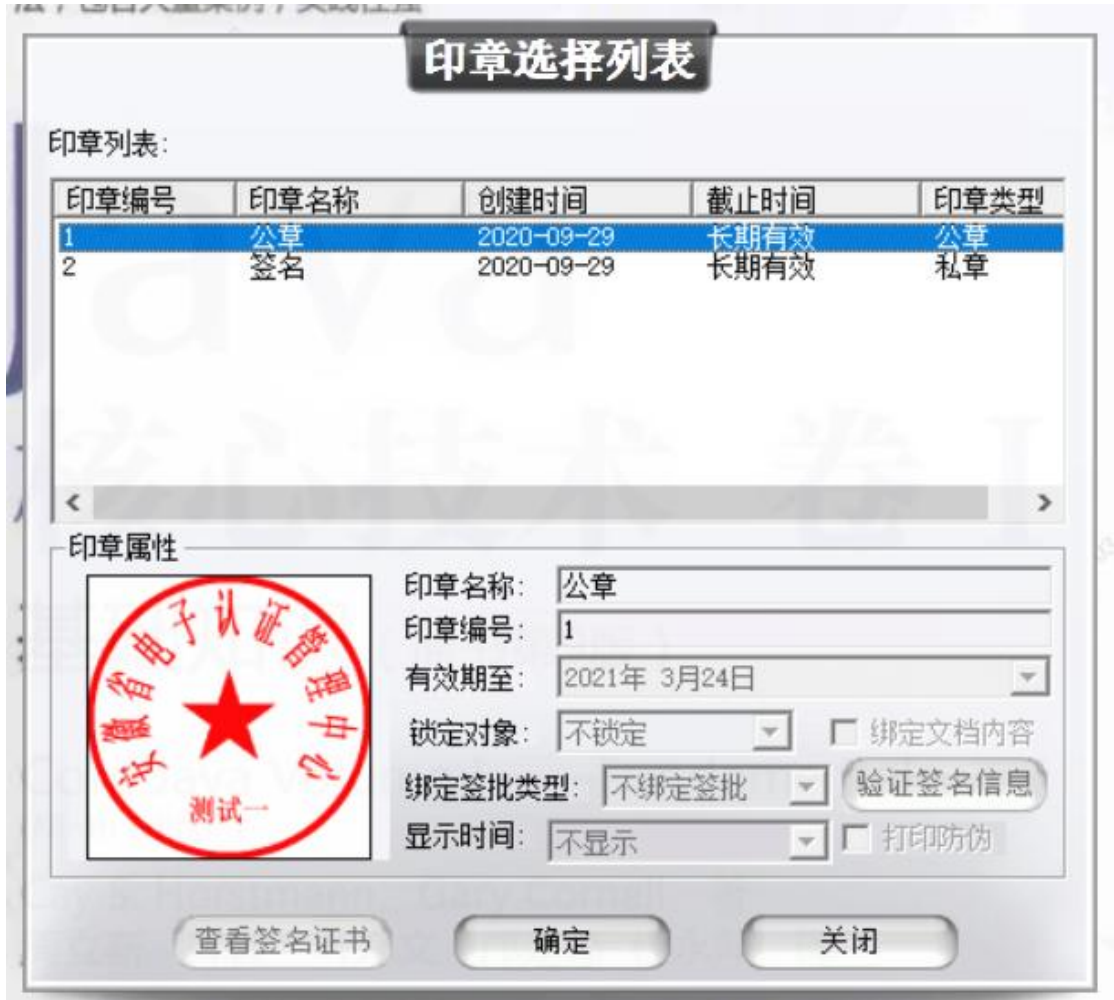

- 切换节点盖章(可根据招标文件要求自行盖章);
- 盖章完毕后点击确定,选择保存路径,进行文件保存;

②若在身份认证环节选择移动扫码认证方式,则进入移动认证扫码签 章页面。

 点击"扫码签章"按钮,弹出二维码,使用支付宝/微信扫一扫或 通过信 e 采公众号移动认证进入 e 签盾小程序扫一扫, 输入六位 数字 PIN 码验证成功后,获取电子签章权限;

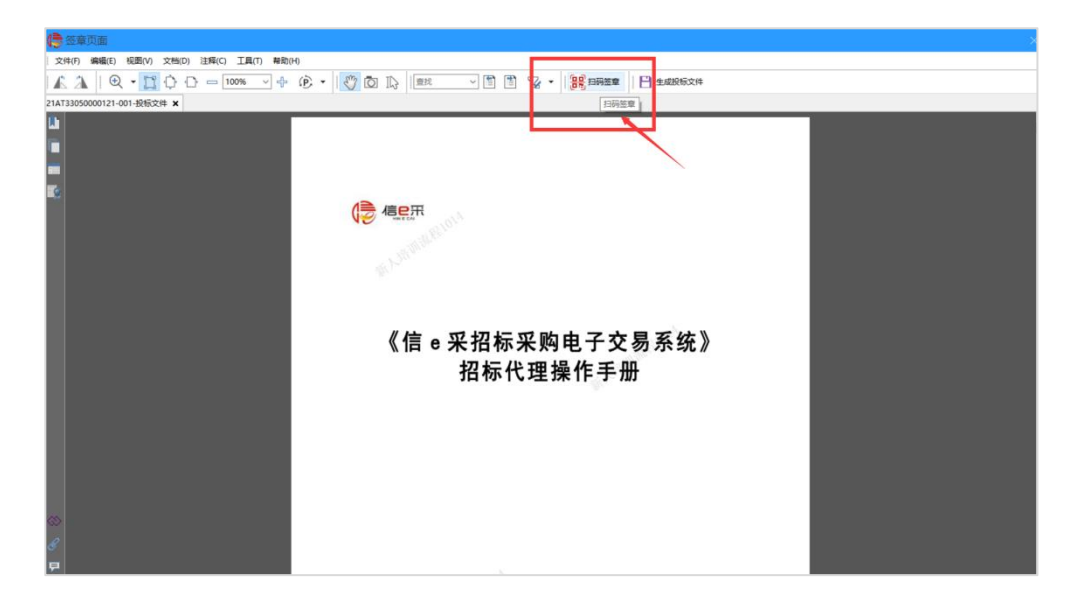

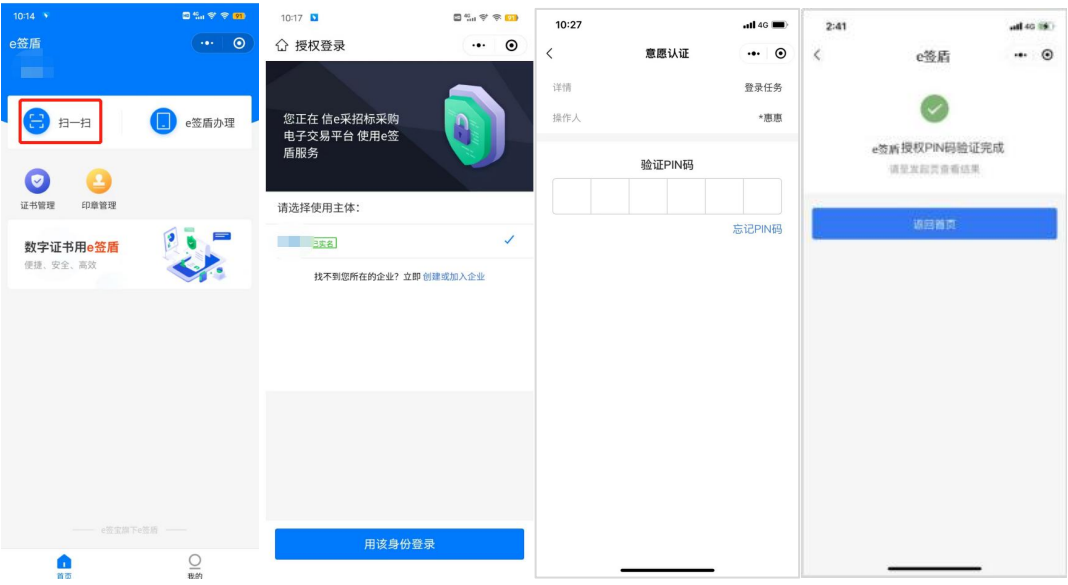

扫码获取电子签章权限后,选择需要使用的签章,点击"确定";

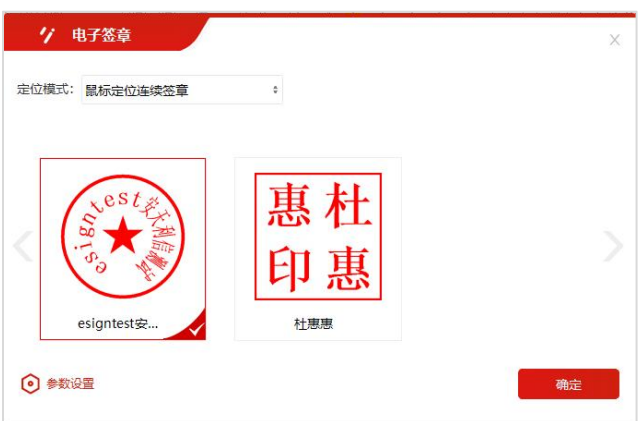

 选定签章后,在投标文件中需要签章的位置单击鼠标左键,即可 盖章;

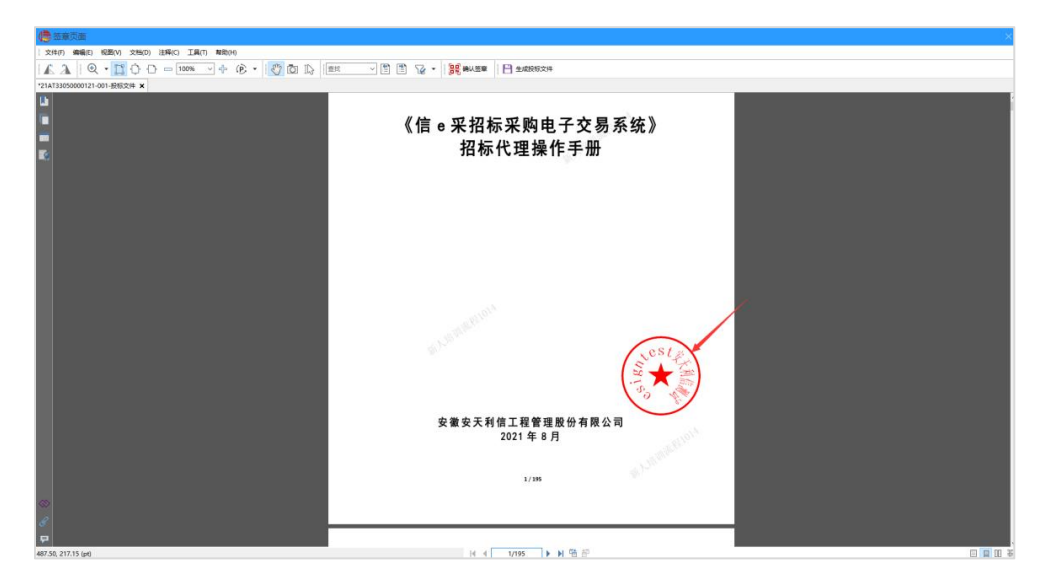

● 盖章完毕后, 点击"确认签章", 手机端扫码并输入六位数 PIN 码验证成功后将确认完成签章;

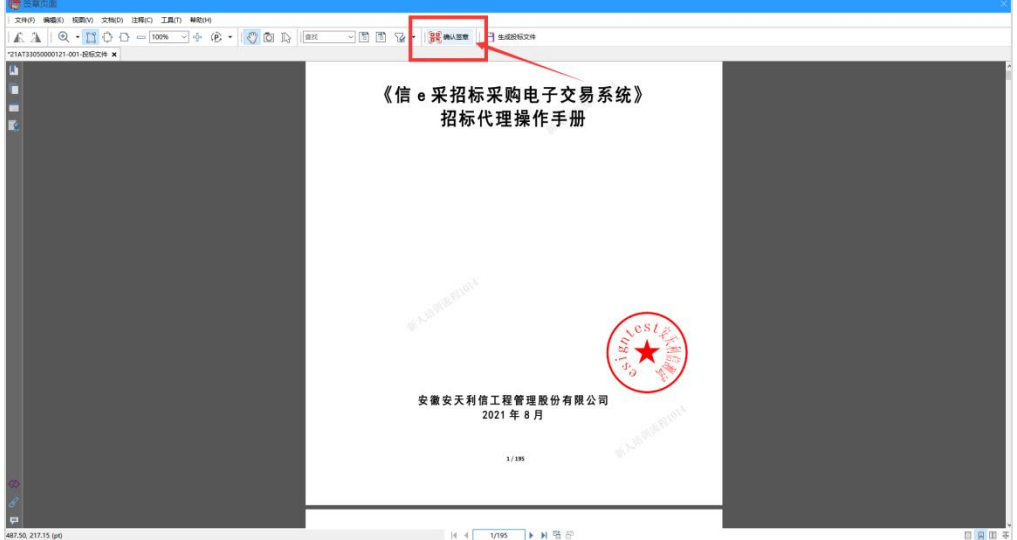

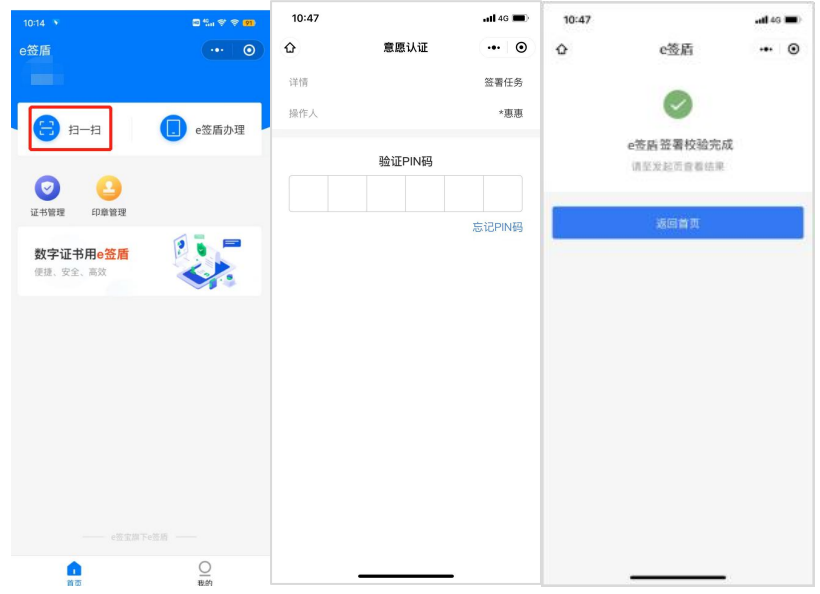

 确认签章后,点击"生成投标文件",弹出文件加密二维码窗口, 手机端扫码并输入六位数 PIN 码验证成功后完成文件加密,选择 保存文件路径,即可导出投标文件;

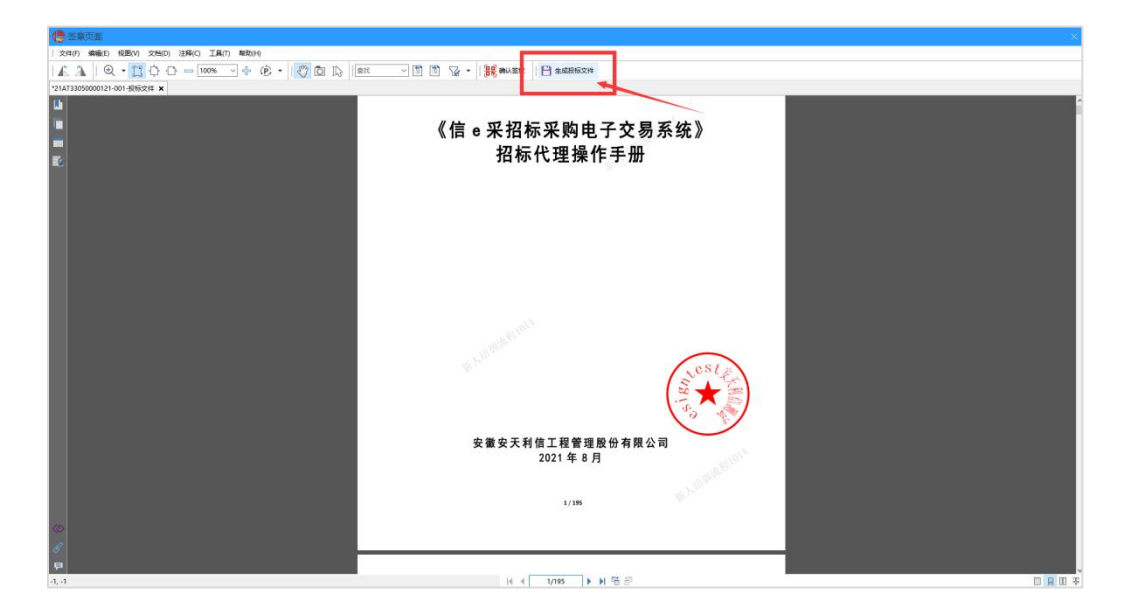

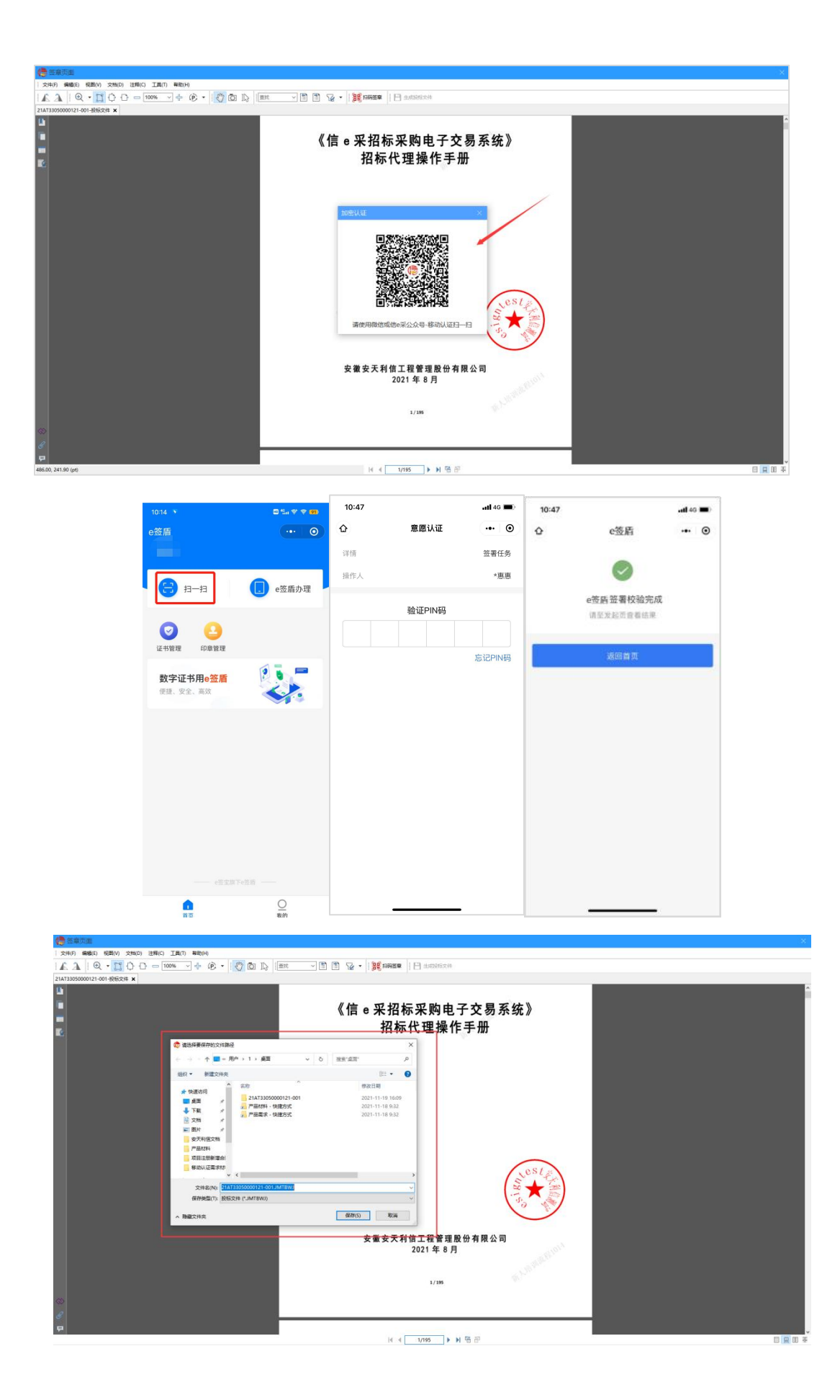

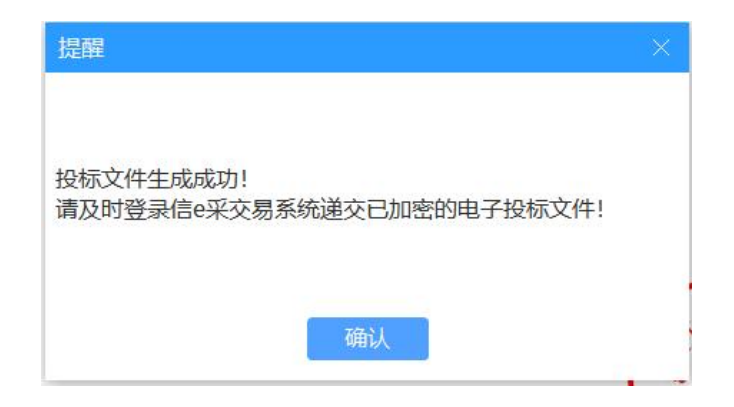

> 生成后, 在保存路径查看生成的投标文件(其中加密投标文 件.JMTBWJ 需在交易系统—递交投标文件页面上传,而未加密投 标文件.WJMTBWJ 可作为备用。)

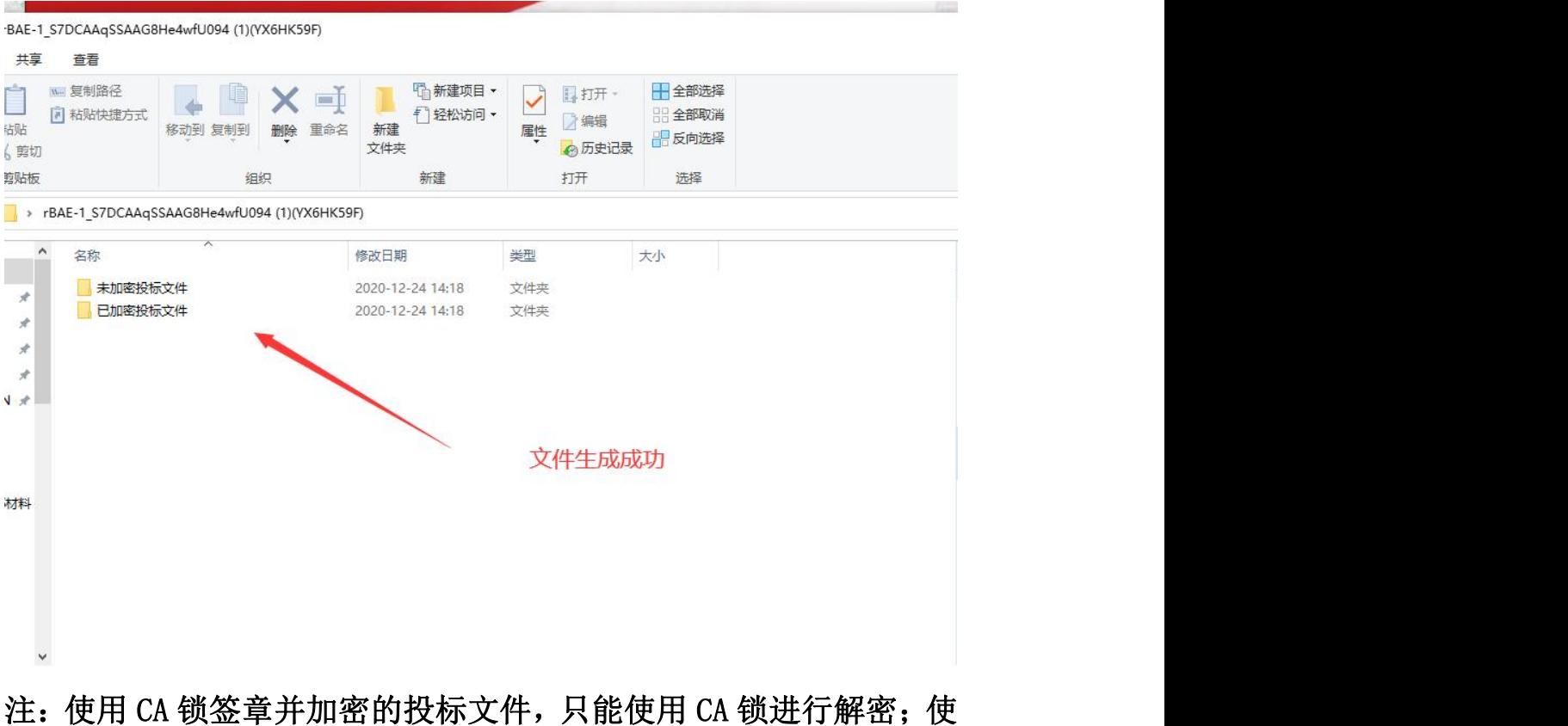

用移动认证扫码加密的投标文件,只能使用 e 签盾小程序移动认证扫 码解密。

其他功能如下:

# $\mathbb{B}$

> 检查: 点击 检查 , 检查当前投标文件的制作进度, 如有提示

可按照提示进行修改。

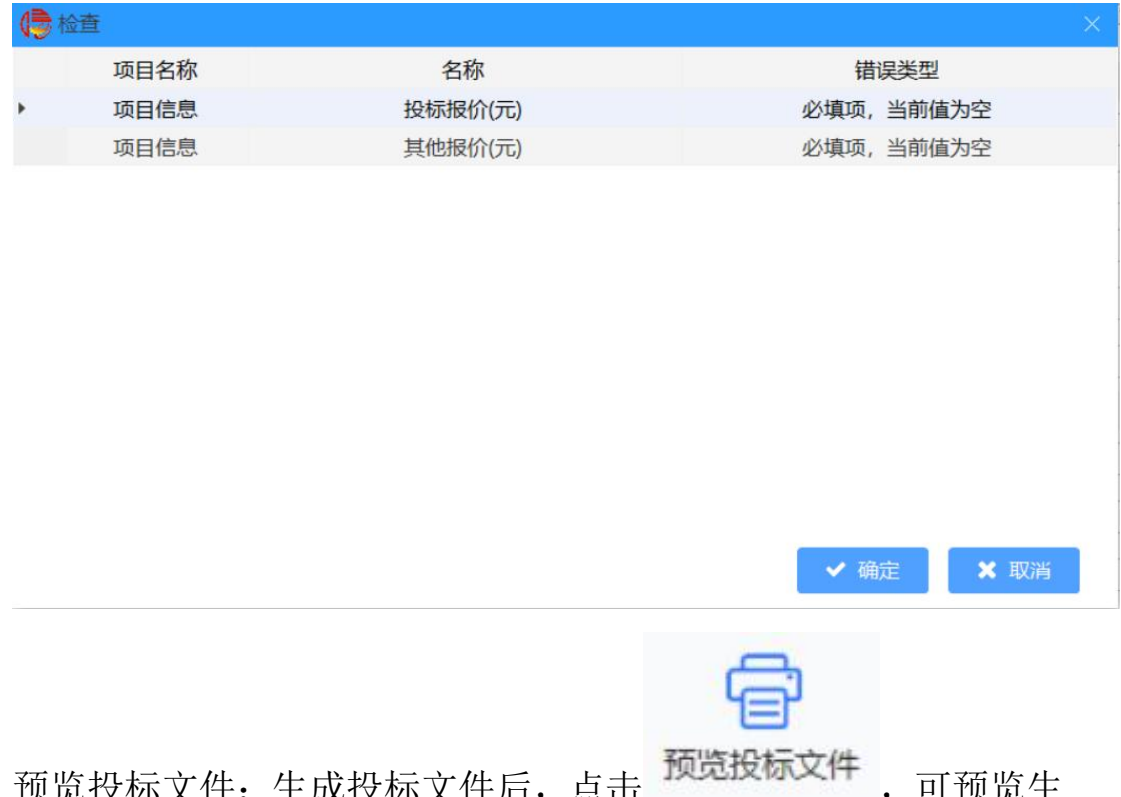

- > 预览投标文件: 生成投标又件后, 成的投标文件。
- 提取工程量清单(招标文件中含有工程量清单,才可以提取):点

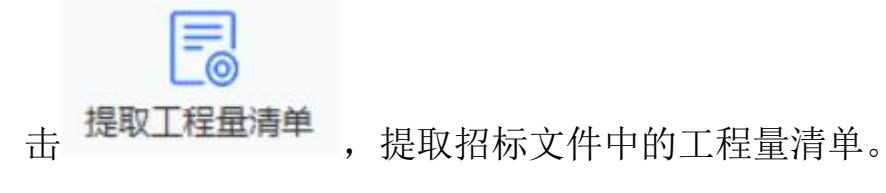

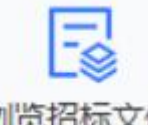

> 浏览招标文件:点击 浏览招标文件, 浏览导入的招标文件。

注:生成投标文件,出现加载提示时,请先不要进行其他操作,请等 到加载完成再进行其他操作,否则会出现进程中断

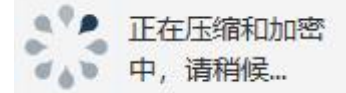

## <span id="page-23-0"></span>三.e 签盾数字证书办理

#### 1.e 签盾账号注册

#### 1)信 e 采微信公众号

进入信 e 采微信公众号, 点击"发现"-"e 签盾"跳转进入 e 签盾小程序。

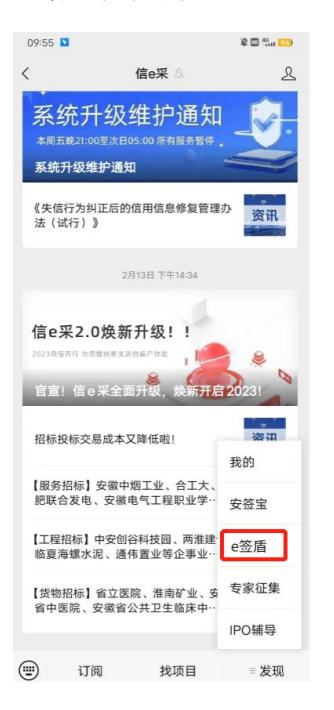

#### 2) 微信搜索小程序 -- "e 签盾";  $\ddot{\hspace{1ex}}$

通过微信搜索"e 签盾"进入小程序,首次使用根据提示完成账 号注册。

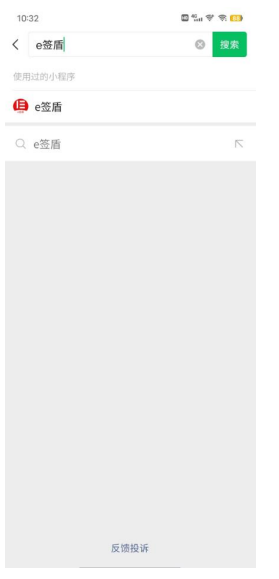

### 2.实名认证

### 2.1 个人主体认证

账号注册成功后登录进入 e 签盾小程序首页,交易主体需要验证个 人身份完成账号实名,可以在小程序首页点击"去实名"进入账号实 名流程,根据提示完成实名认证。

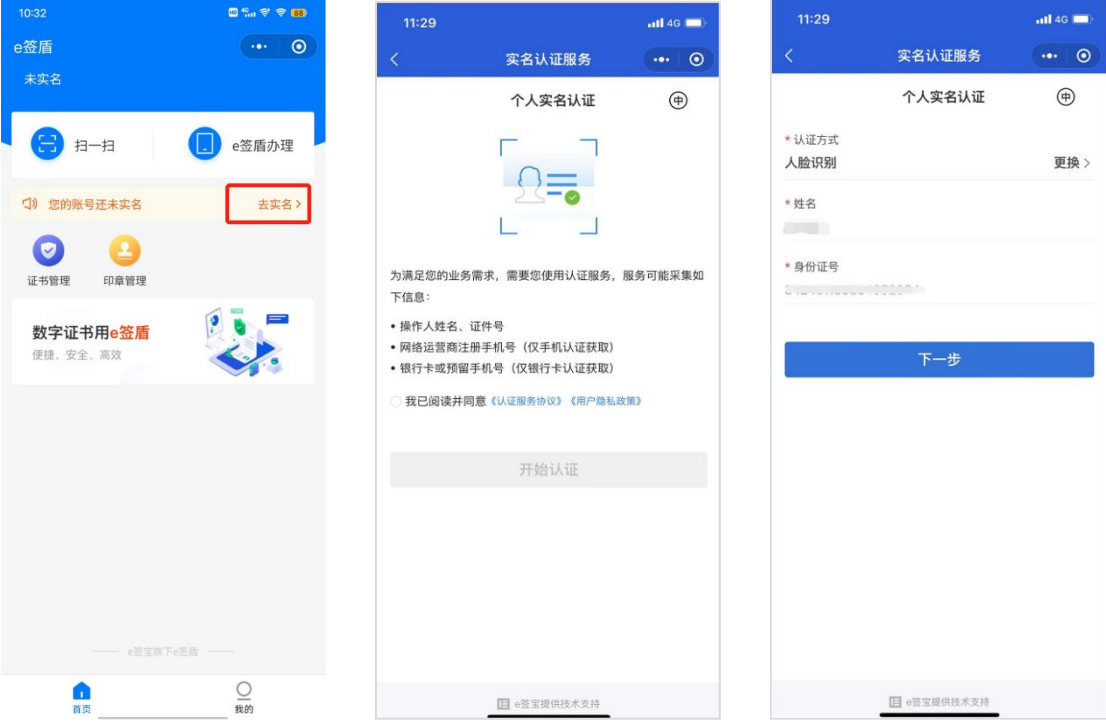

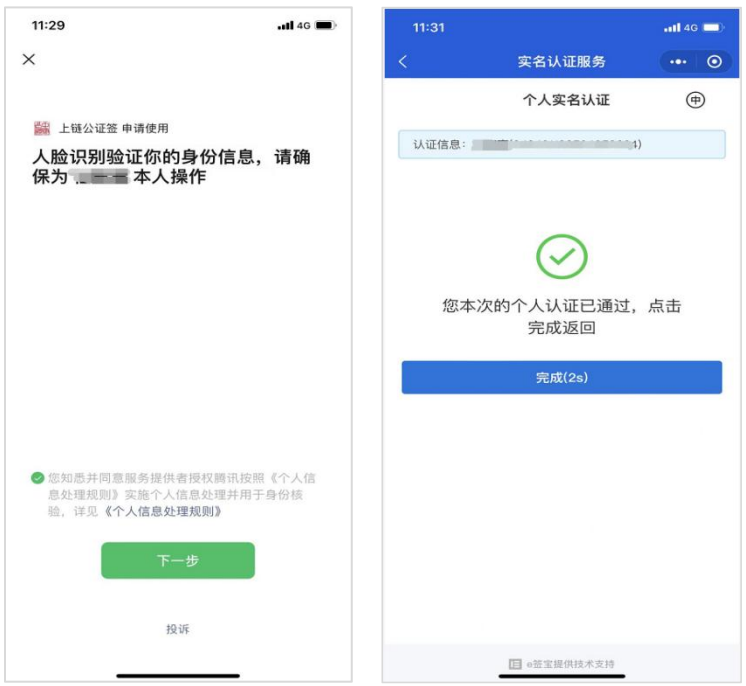

#### 2.2 企业主体认证

交易主体需要创建企业主体,并完成企业主体认证,在 e 签盾小 程序首页点击"e 签盾办理",点击"立即创建企业",输入需要创 建或加入的企业的组织名称。

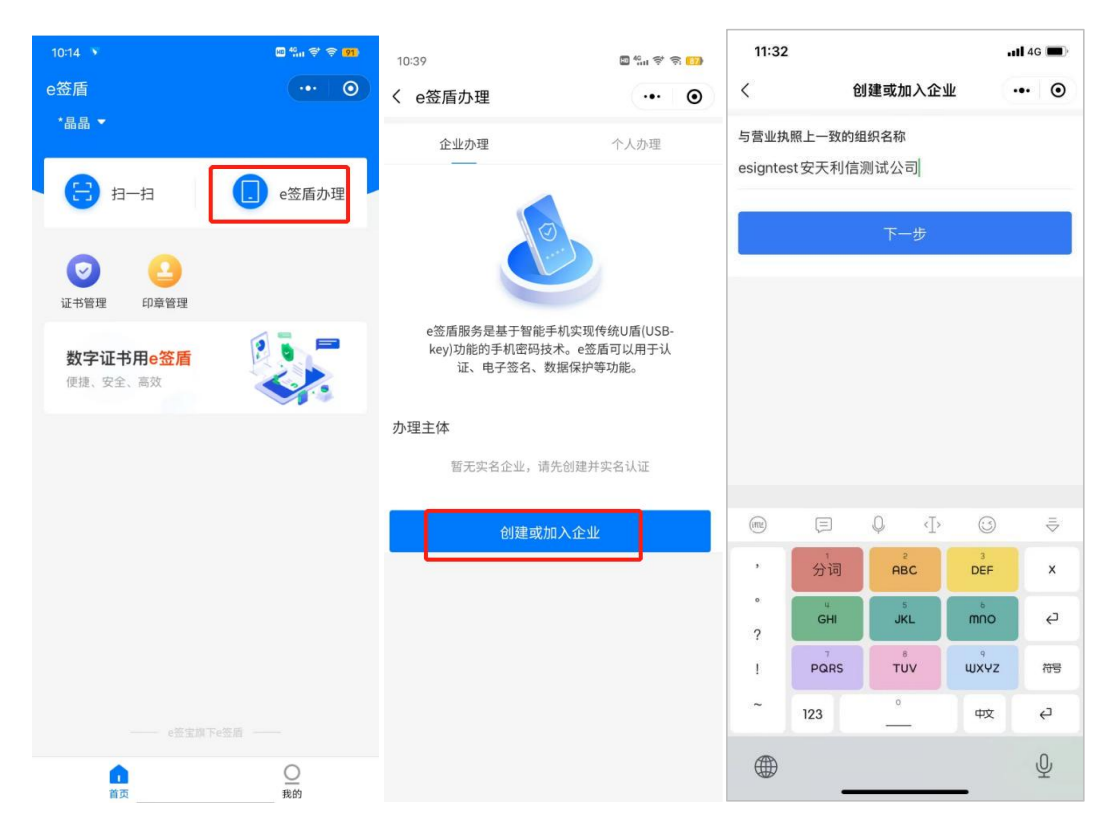

1)输入企业名称,若该企业已在 e 签盾完成认证,支持直接申 请加入该企业,由企业管理员同意即可加入企业;(一个企业主体由 一个实名账户完成一次认证即可,首次进行企业认证的实名账户默认 为该企业主体的企业管理员,有权限进行企业成员管理)

2)若该企业还未在 e 签盾完成认证,需要根据提示完成组织机 构实名认证。分为办理人认证、组织信息核验两步;认证方式可选择 法定代表人认证、对公打款认证或授权书认证;

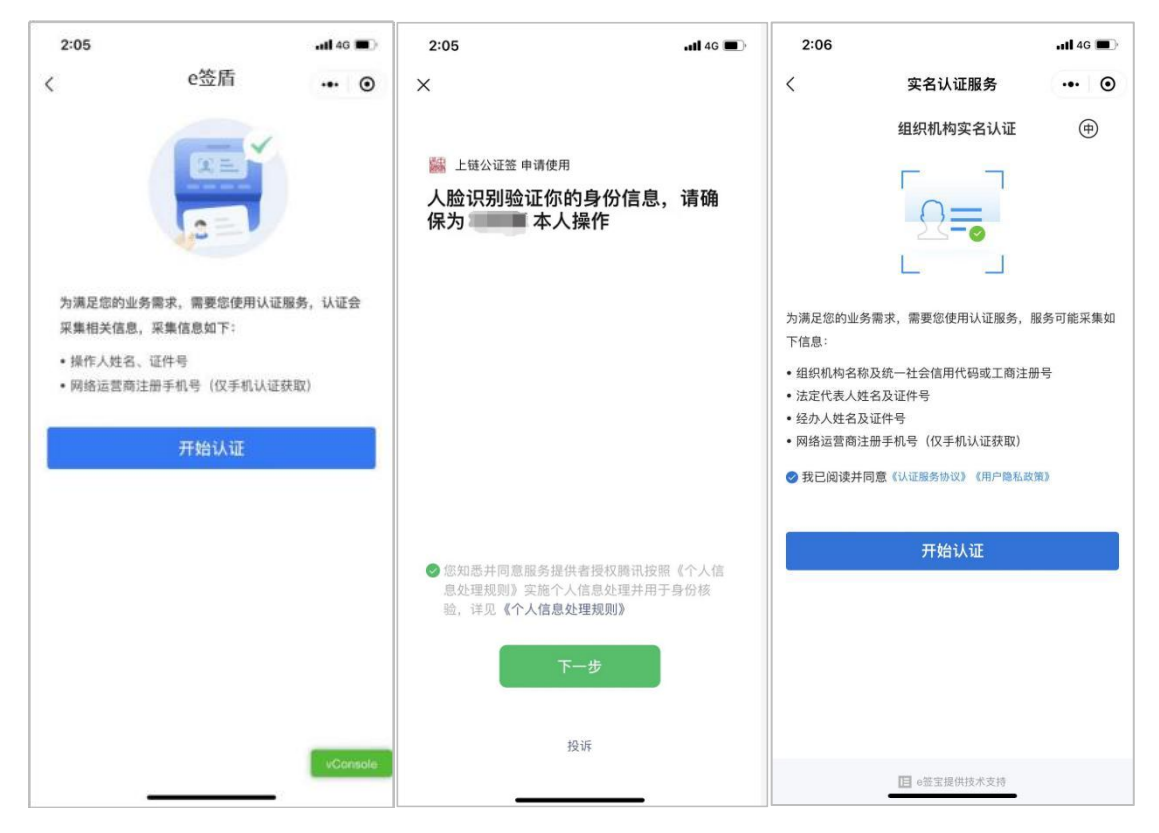

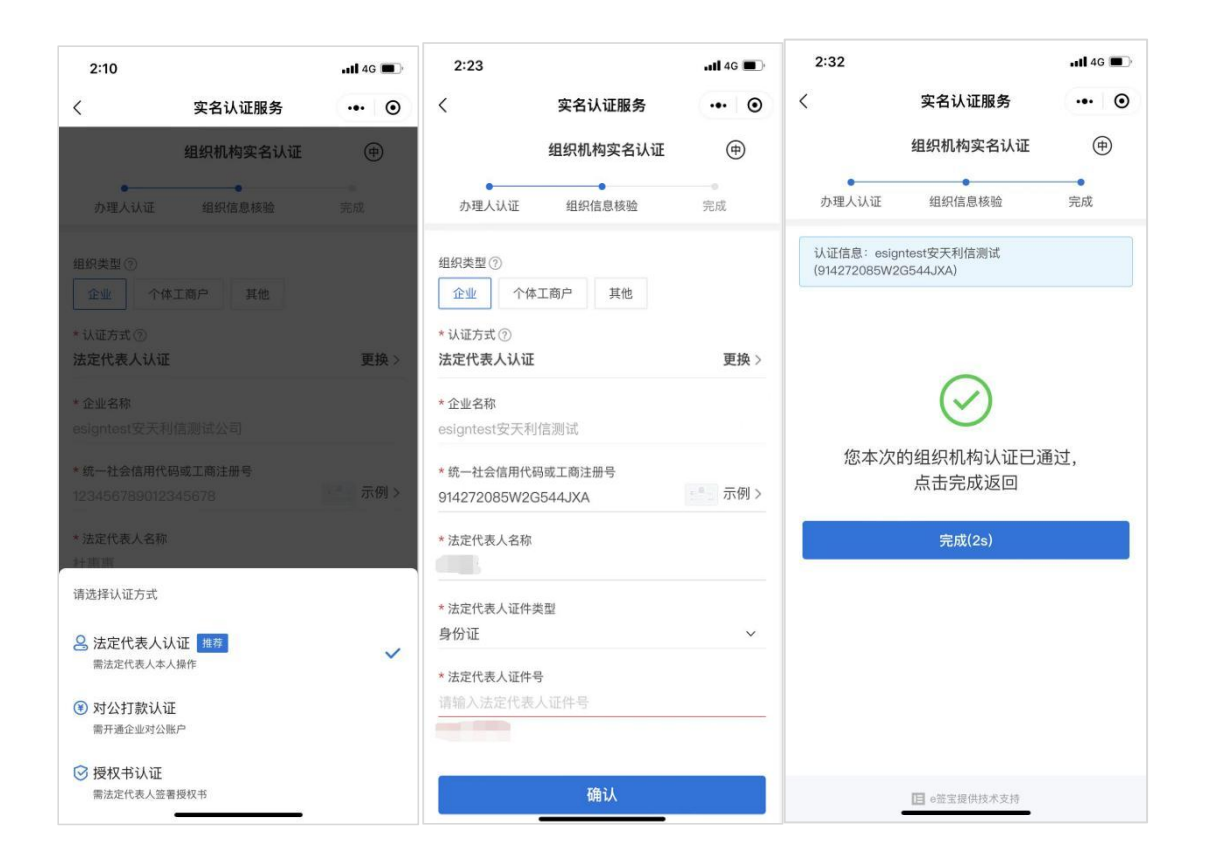

①法定代表人认证:需法定代表人本人操作,可以使用验证过的 e 签盾账号完成企业主体认证;

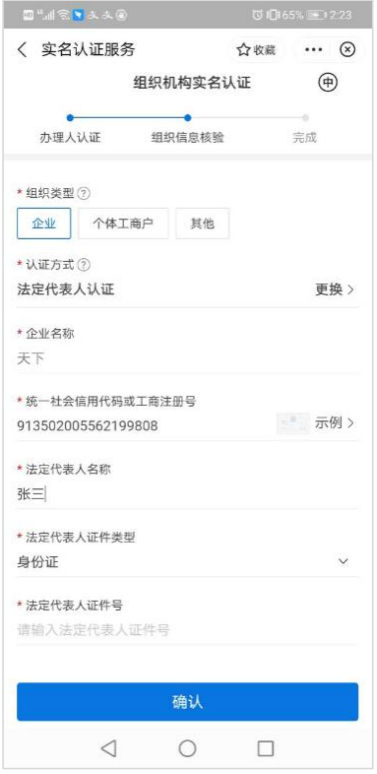

②对公打款认证:企业可以通过对公账户打款的方式,通过对公 账户向平台方打款固定金额,或由平台方向企业对公账款随机金额并 在系统中回填具体金额进行确认的方式完成企业主体认证。

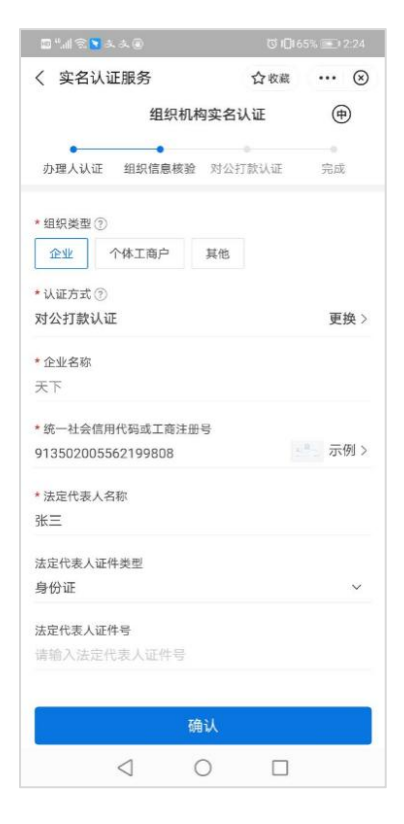

③授权书认证:企业主体可以上传法人授权书完成认证;

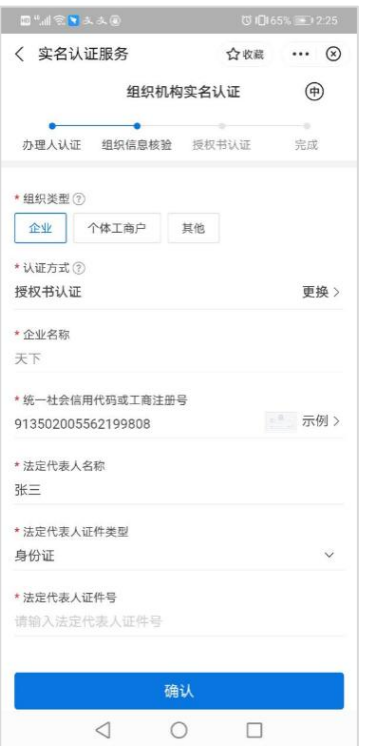

#### 3.证书服务申领

企业主体认证完成后,可以在"e 签盾办理"-"企业办理"页 面购买 e 签盾服务,购买后即可使用微信端 e 签盾小程序进行移动认 证业务办理。首次开通购买服务需进行身份验证,根据提示完成认证 即可。并且首次开通购买服务需设置 6 位数字 PIN 码 (需牢记), 用 于后续使用移动认证进行扫码签章、扫码加解密文件、扫码登录等业 务操作。

#### 注:项目列表选择"信 e 采招标采购电子平台"。

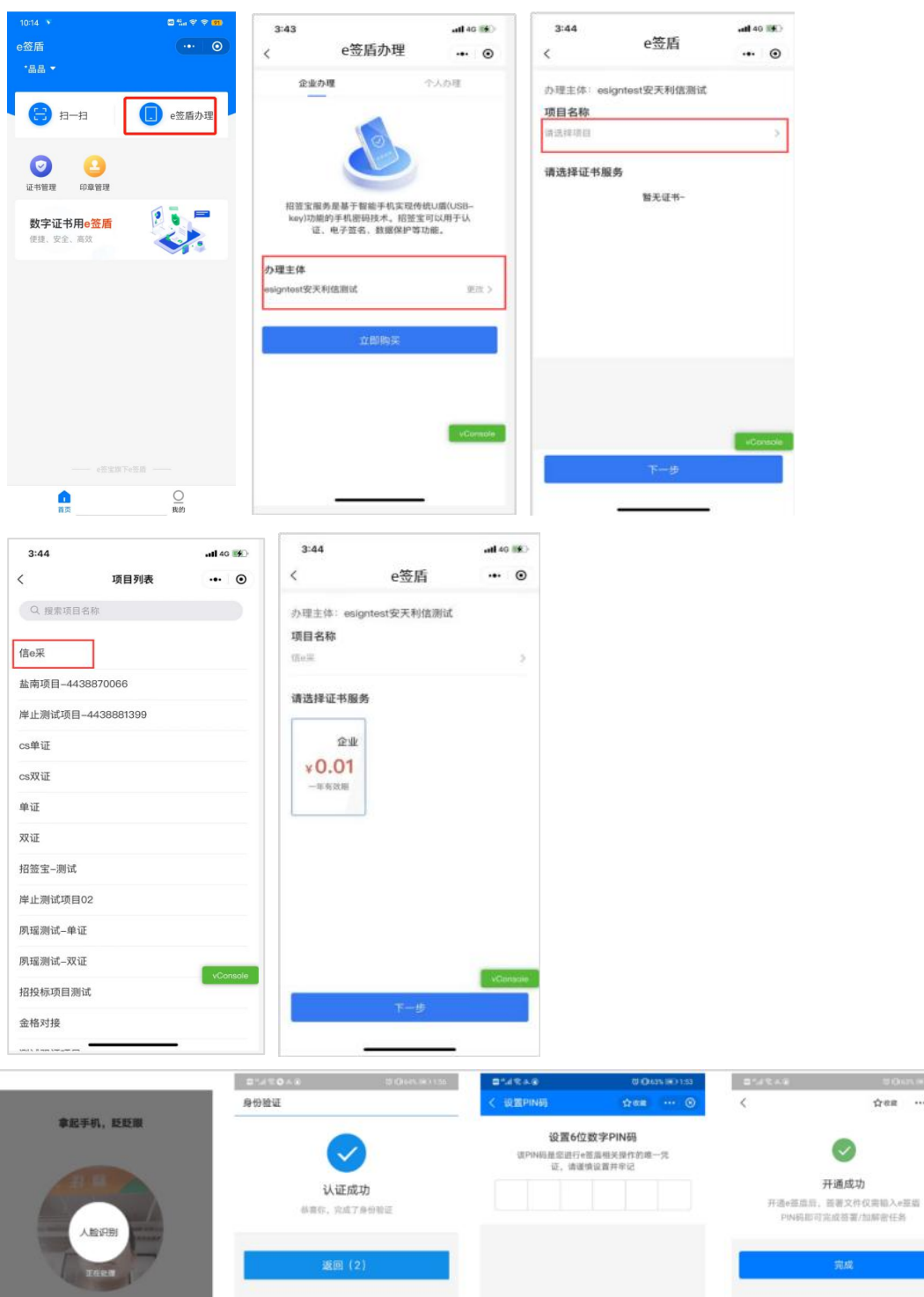

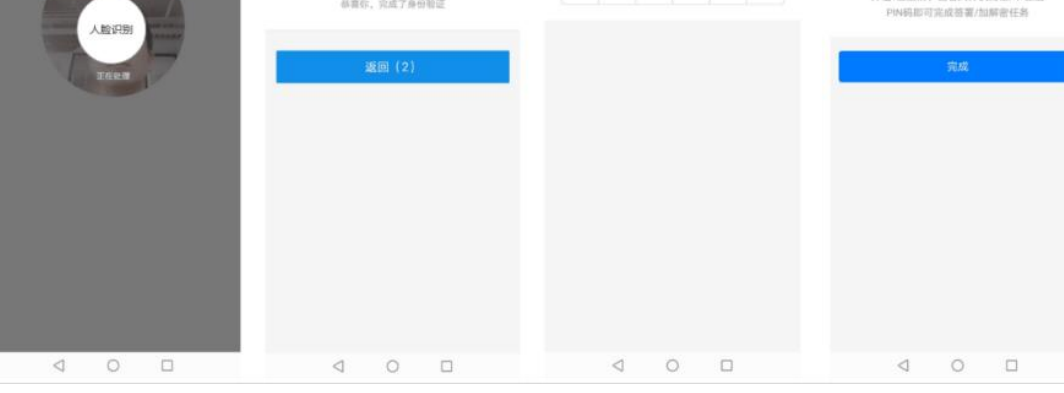

**CONTRACTOR** 

**Q** ... ⊙

4.数字证书管理

完成数字证书服务申领后,可以使用 e 签盾进行移动认证扫码等 业务操作。

#### 4.1 证书信息查询

使用人可以在 e 签盾小程序首页"证书管理"中查看企业的数字 证书列表,以及对应的数字证书详细信息,如证书序列号、证书有效 期等。

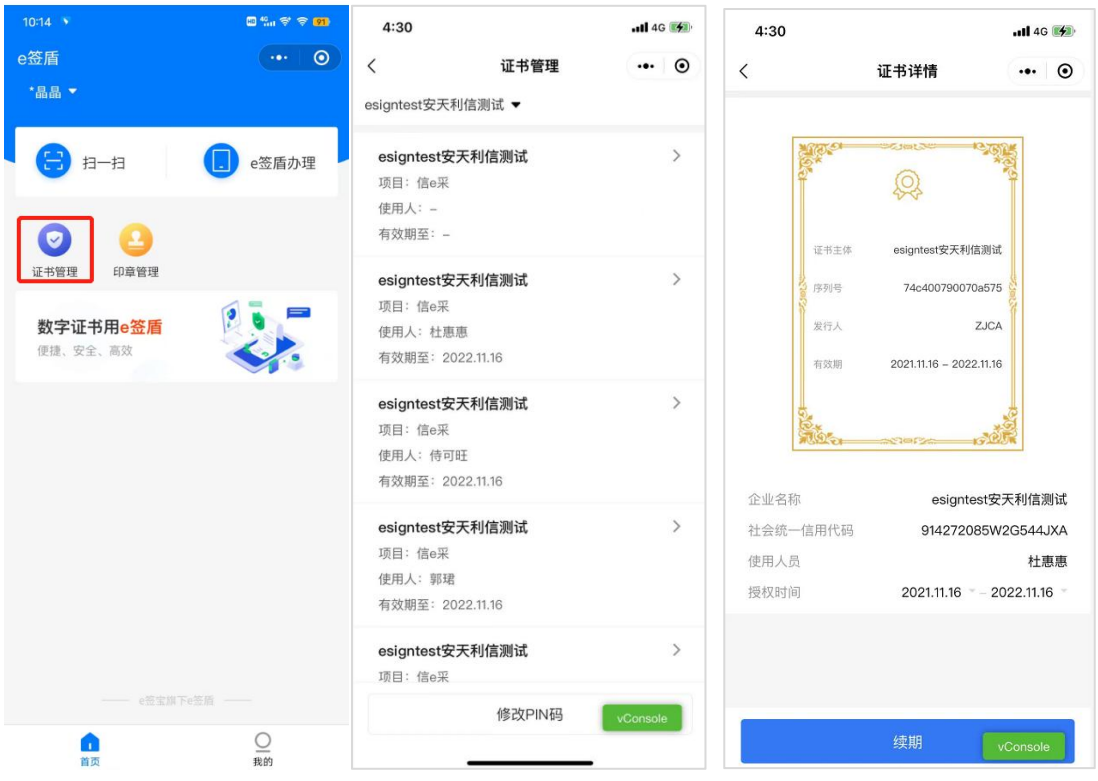

#### 4.2 证书延期续费

使用人可以在小程序首页"证书管理"中对到期的企业证书服务 进行续费,完成续费后,证书将自动延期以确保正常使用。

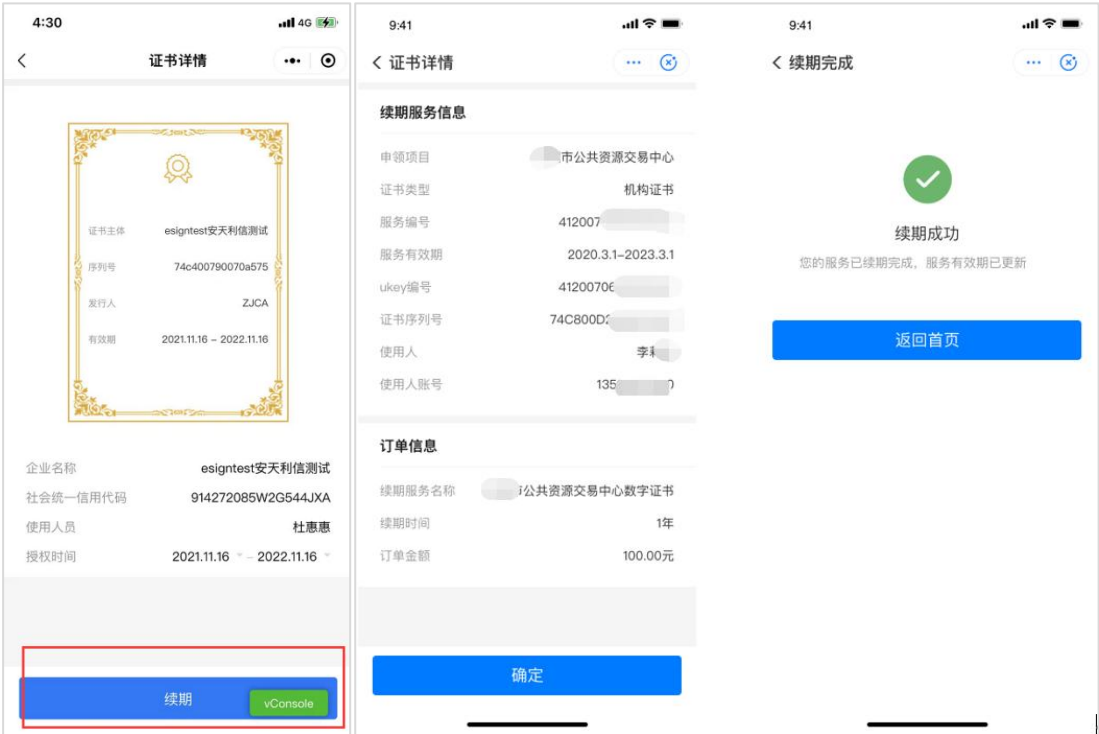

#### 5.成员管理

创建并完成企业主体认证的用户默认为企业管理员,在其 e 签盾 小程序首页会显示"成员管理"入口,支持新增授权企业成员、企业 成员管理(查看、删除)。

#### 5.1 企业成员新增

企业管理员增加授权成员后,系统自动发送短信邀请新成员,新 成员点击短信链接可确认加入,加入后新成员也可在购买数字证书后 进行移动认证扫码业务操作。

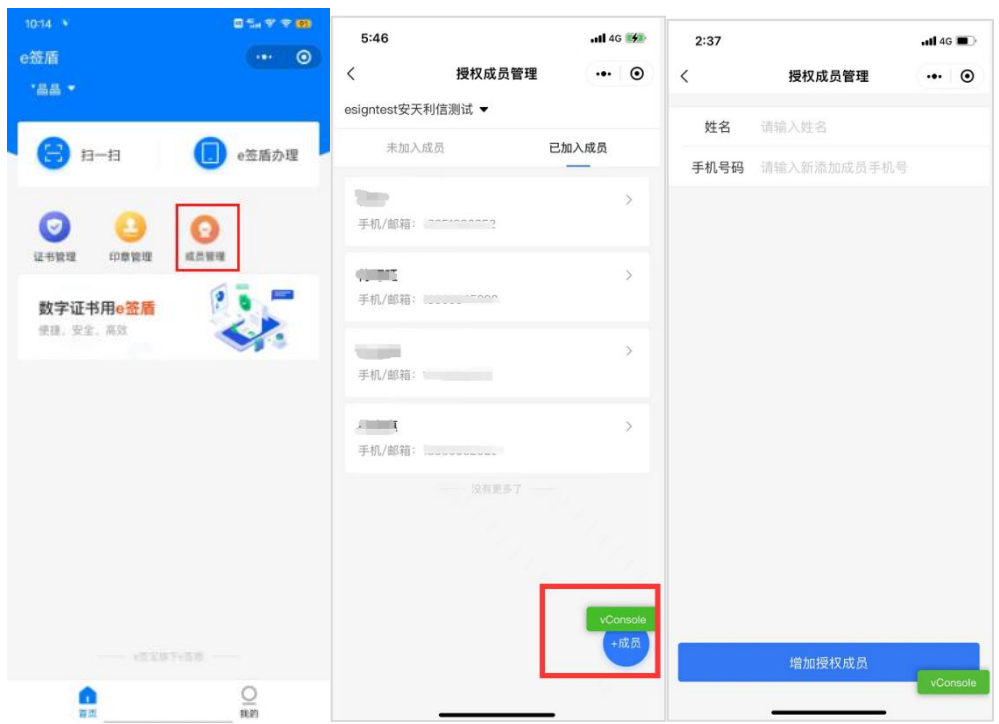

其他企业成员支持申请加入企业并获取企业和法人章可用权限, 企业管理员可以同意加入或拒绝请求。

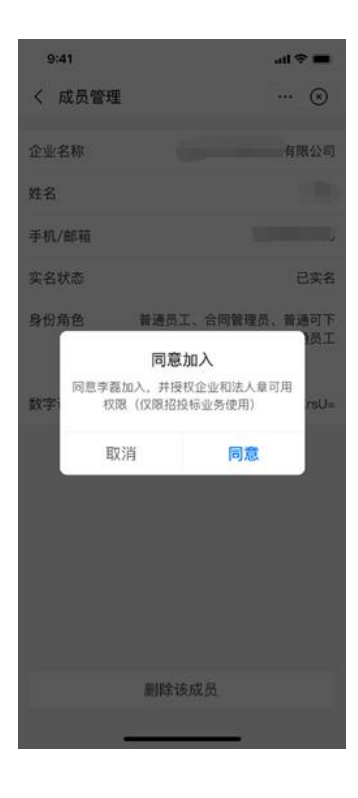

#### 5.2 企业成员管理

企业管理员支持对添加到该企业的成员进行管理,包括成员查看、

成员删除等操作。

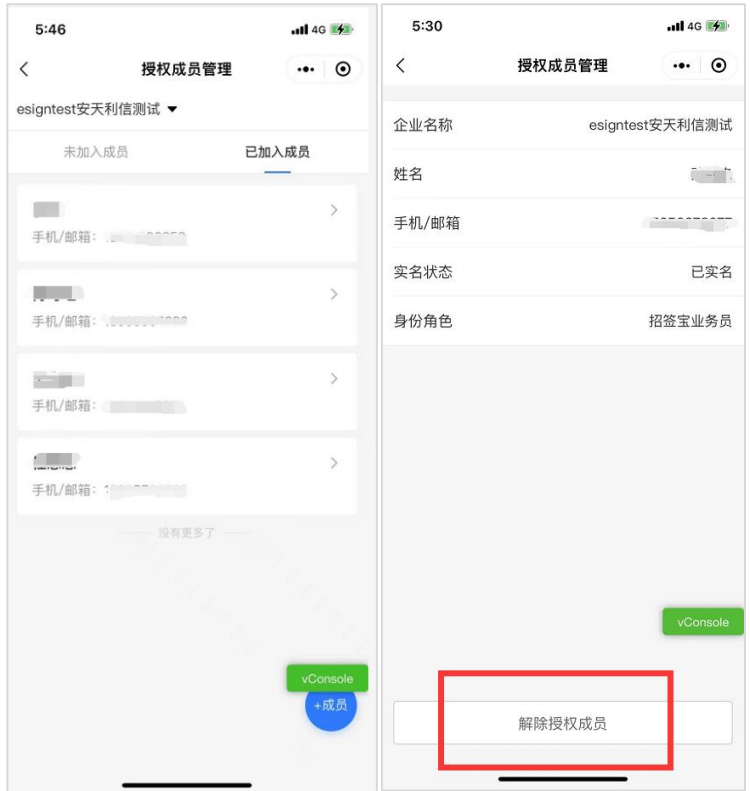

#### 6.印章管理

"印章管理"中展示用户的企业公章、法人章,企业管理员可以 在印章管理中对企业公章、法人章进行管理,变更法人和企业信息可 重新生成印章。

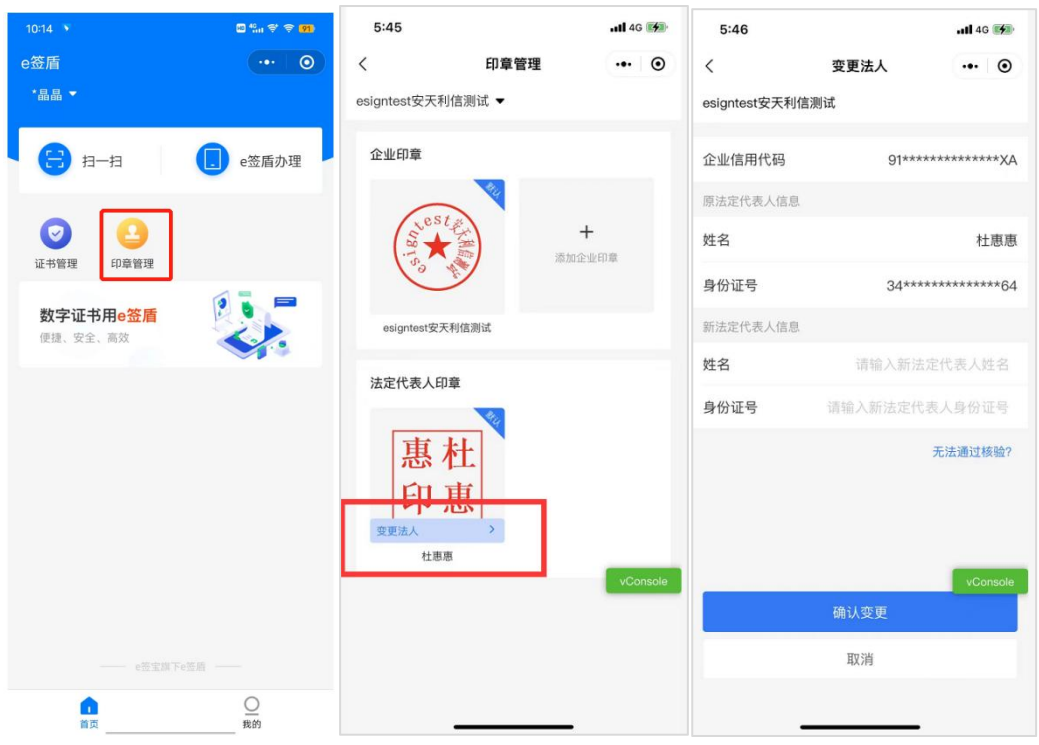

企业管理员可根据自身需求自定义印章,可选择添加印章的方式 (模板印章/本地上传图片章),可自定义印章名称,选择印章的演 示、颜色等。

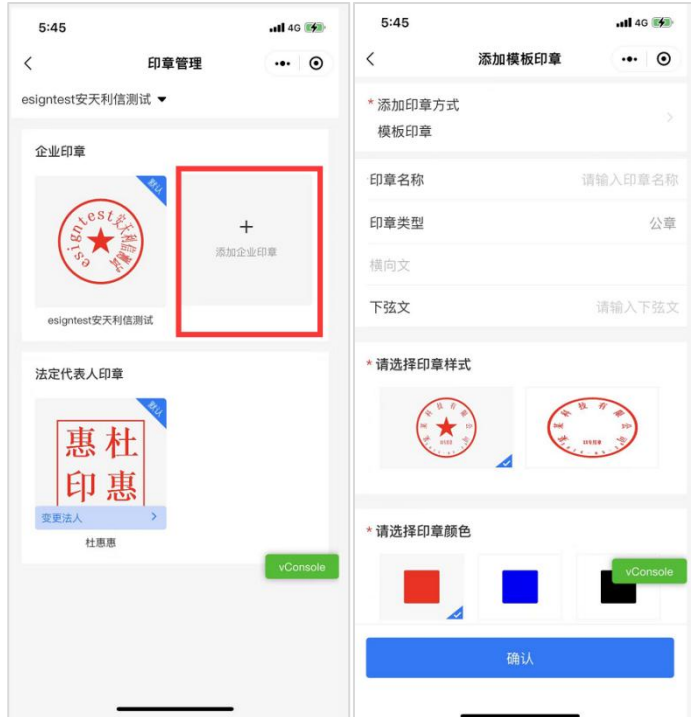

#### 7.PIN 码修改

使用人首次开通购买服务需设置 6 位数字 PIN 码<mark>(需牢记</mark>), 用 于后续使用移动认证进行扫码签章、扫码加解密文件、扫码登录等业 务操作。支持在"证书管理"中修改 PIN 码。

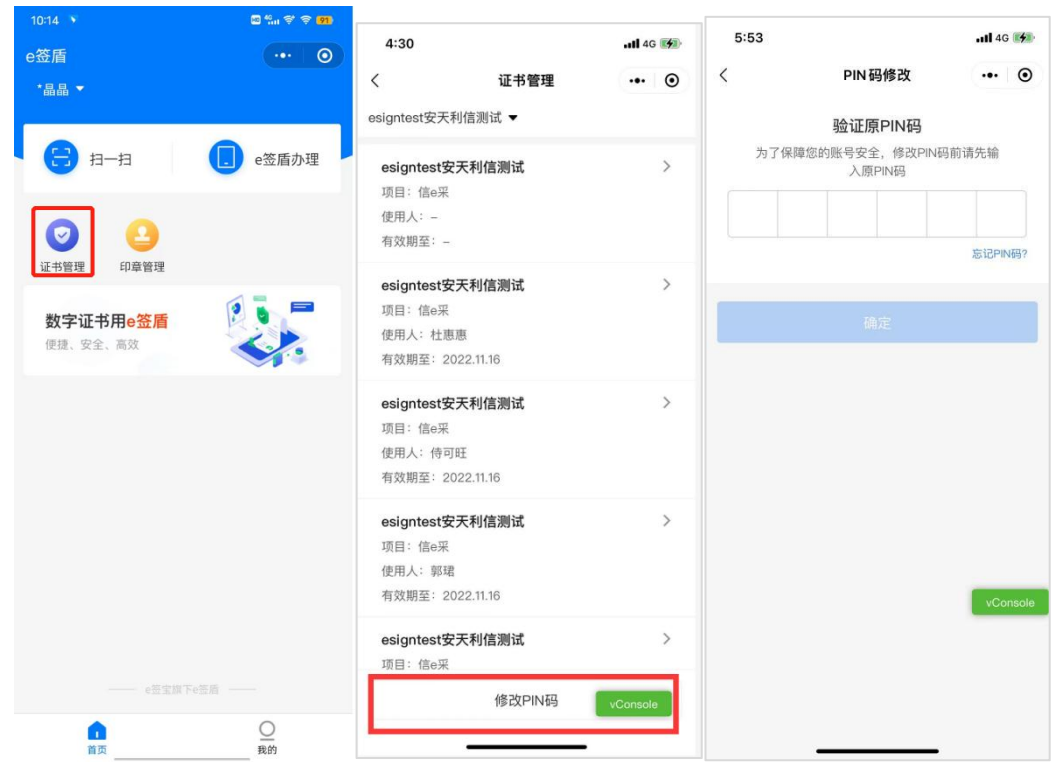

使用过程中忘记 PIN 码支持点击"忘记 PIN 码",在进行身份验 证后设置新的 6 位数字 PIN 码。

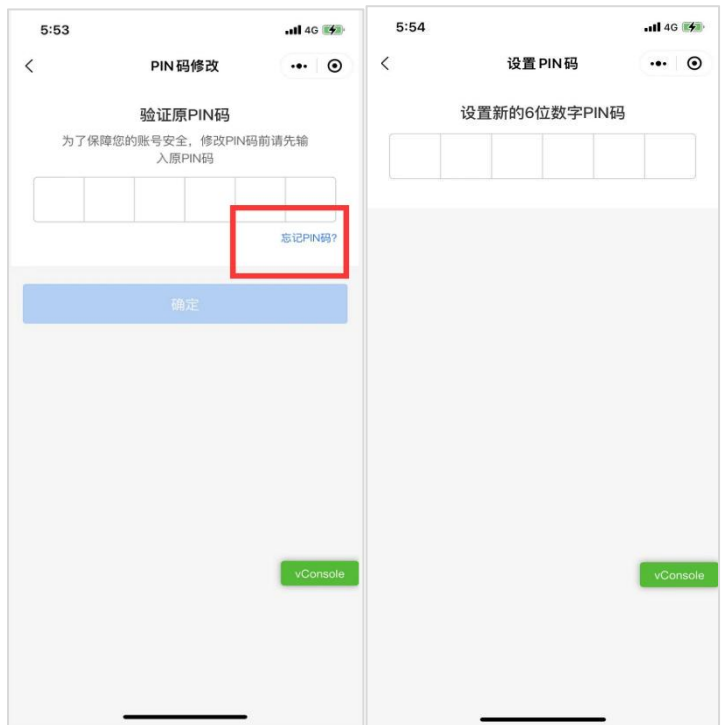

### 8.订单和发票

购买证书服务的费用可通过"我的"-"我的订单"页面对订单 进行管理和申请开具发票。

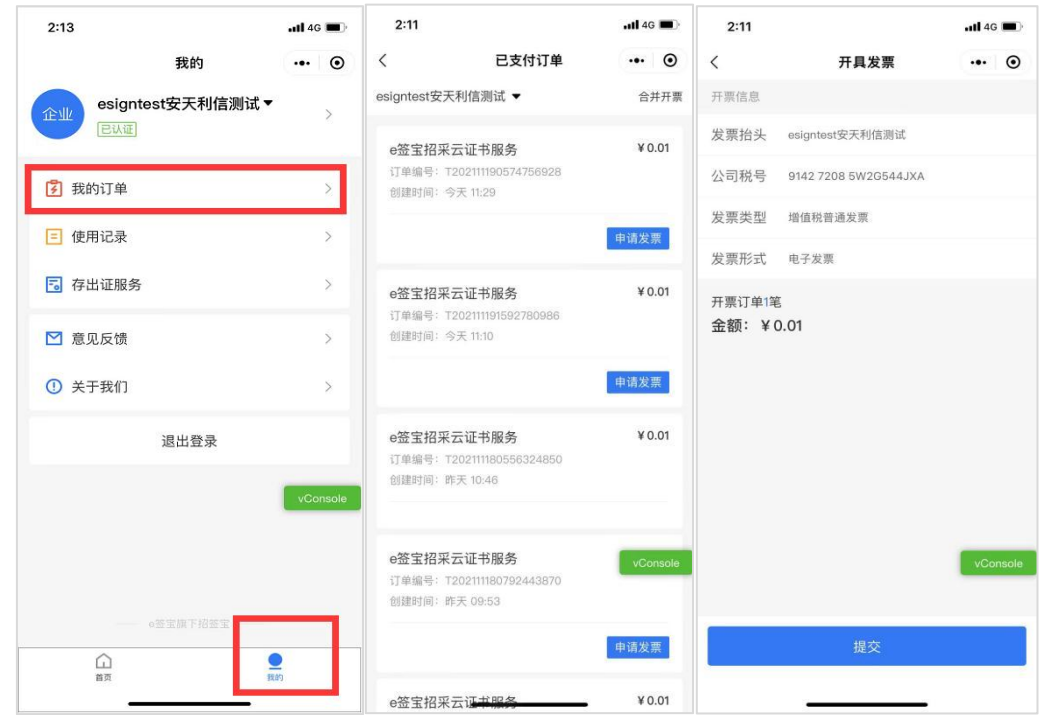

#### 9.存出证服务

#### 9.1 印章信息上链服务

对于印章的生命周期进行上链服务,关键信息包含:印章唯一标 识、印章所属企业信息、印模图片信息、长宽信息、印章类型信息、 印章状态等信息。

操作时间、印章 id、印章主体名称、印章主体代码、法定代表 人、法定代表人证件号、宽度、高度、印章类型、印章状态、印章图 片。

#### 9.2 签署记录上链服务

对于印章的使用进行上链服务,关键信息包含:印章唯一标识、 印章相关信息、签署文件摘要信息、签署场景所属信息、签署方信息。 上链后的签署记录信息可通过区块链查验服务进行验证。

文件签署记录:签署时间、签署记录 id、文件名称、原文 hash、 签署人、签署人证件号、签署主体、签署主体证件号、印章代码、印 章主体名称、印章主体证件号、印章宽度、印章高度、印章类型、印 章图片

数据签记录:签署时间、签署记录 id、原文、签署主体、签署 主体证件号、签署人、签署人证件号。

#### 9.3 出证服务

展示上链的所有记录,可以查看签署上链、数据签、印章管理记

录;可以查看每条记录的详情,蚂蚁区块链的存证编号,可以申请出 证;出证完毕后,点击下载,提示请复制链接在浏览器打开附件下载。

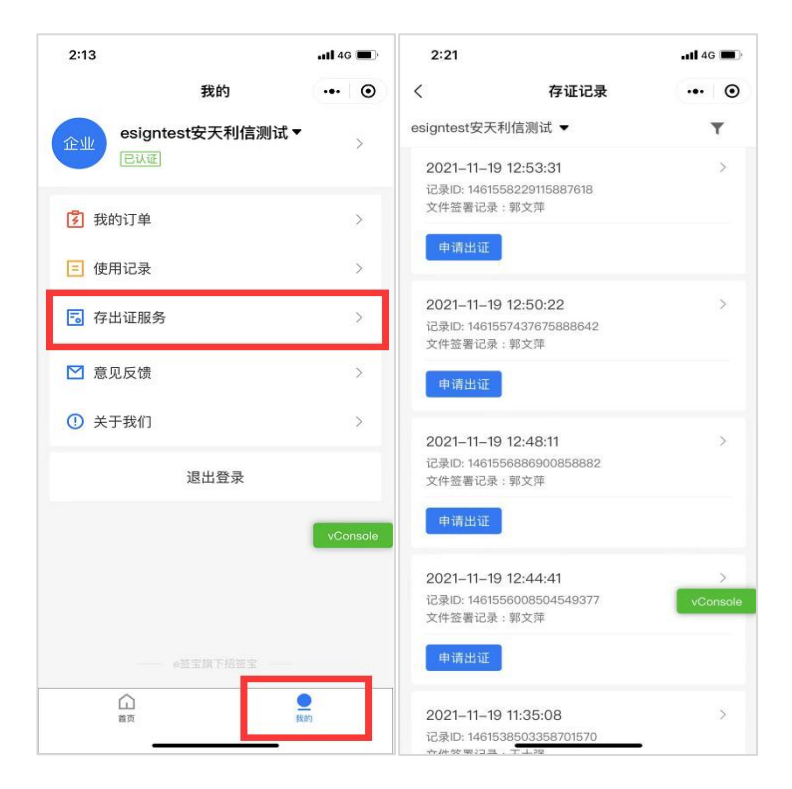

## <span id="page-39-0"></span>四.常见问题

1.使用过程中若遇到提示驱动错误,如找不到指定的模块或者没有注 册类等等,请到在信 e 采投标文件制作软件\plugins\ 目录下重新安 装驱动

① CA 锁驱动:ahcaClient.exe

② 点 聚 签 章 驱 动 : AIP\_Setup.exe , 安 装 前 请 双 击 执 行 killaip.bat(在 C:\Windows\aipservmon\目录下)。

③ Office 驱动:NTKO 控件安装程序-安徽安天利信工程管理股份有 限公司.exe

④ .Net Framework:dotnetfx45\_full\_x86\_x64.exe

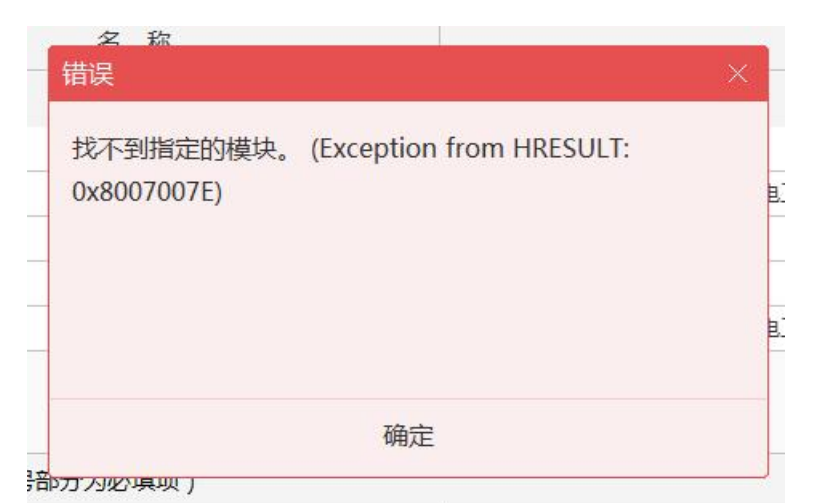

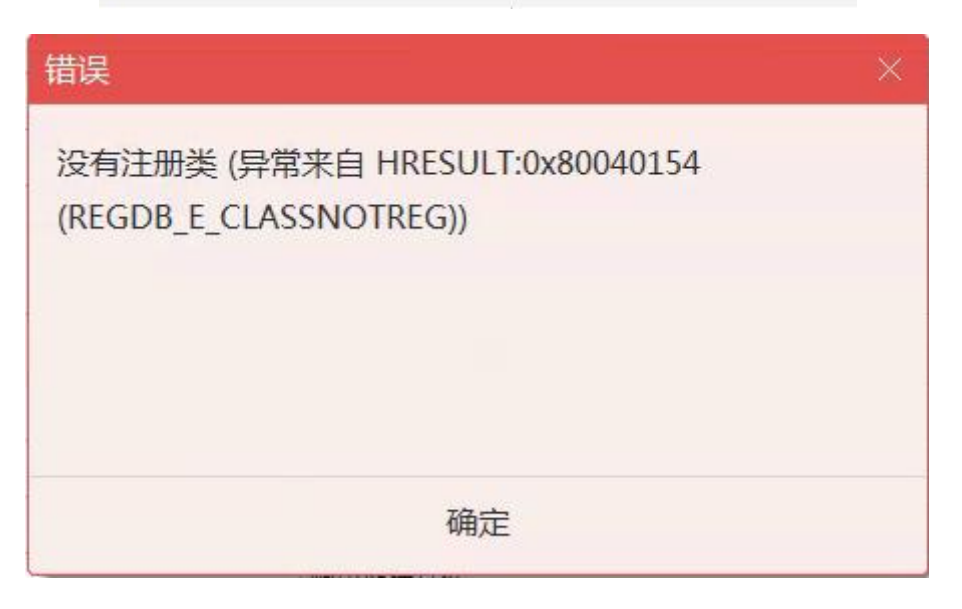

2.安装完打开工具时若出现已停止工作如下图 ,请安装 "D:\信 e 采

投标文件制作软件\plugins\dotnetfx45\_full\_x86\_x64.exe"

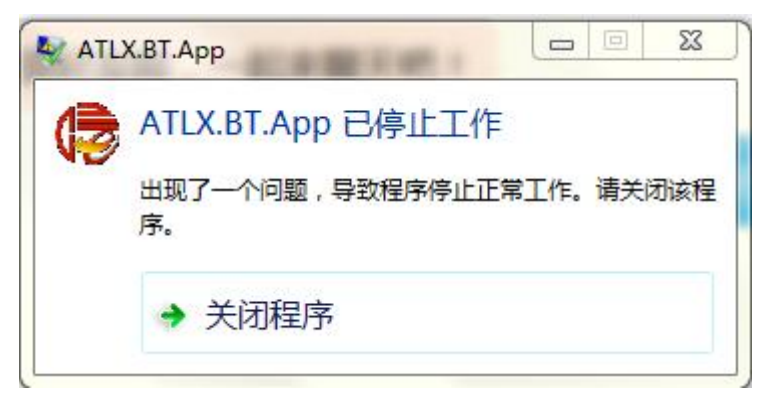

3.签章登录时,若报错域服务期地址无效、用户 Pin 码验证失败等, 如下图

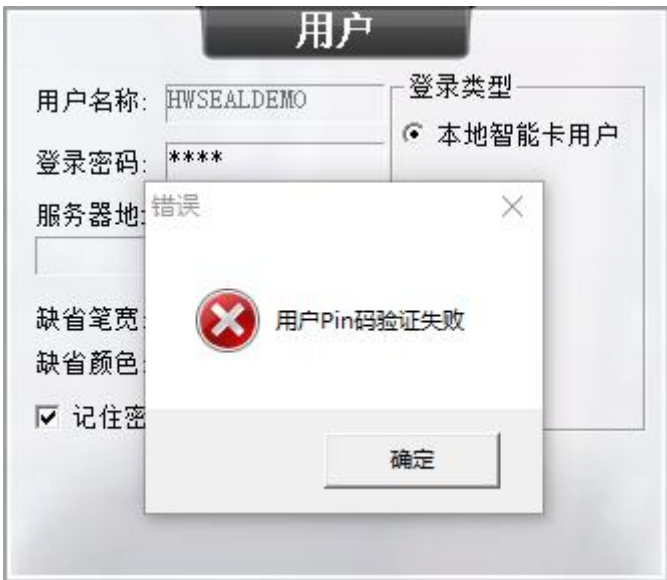

造成的原因是输入了登录密码,请不要登录密码

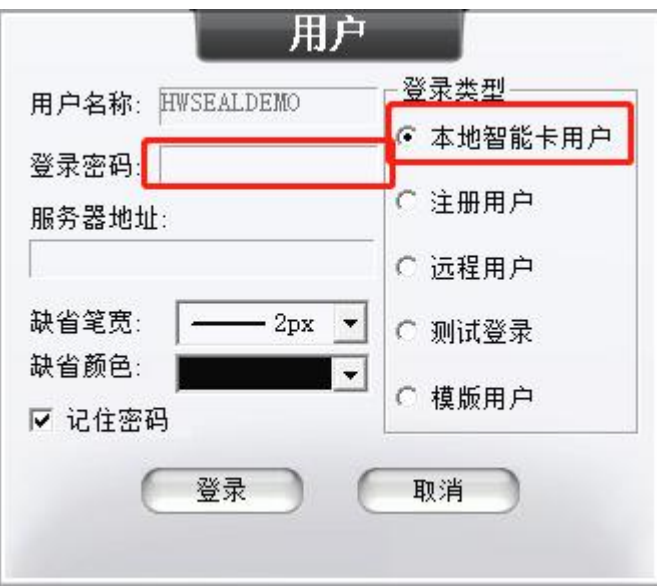

4.已经签完公章,但提示未检测到公章,请检查印章选择列表页面, 如印章类型为 NA,请联系 CA 锁上的 400-880-4959 电话。

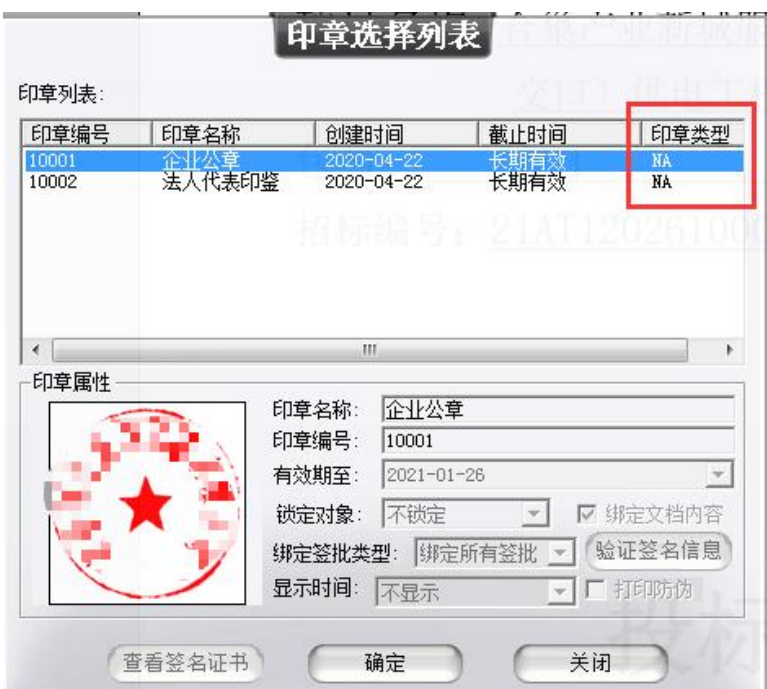

5.如多次遇到 CA 锁的错误提示,如:登录 UKEY 失败、错误的授权等, 请拨打 CA 锁上的 400-880-4959 协助解决。

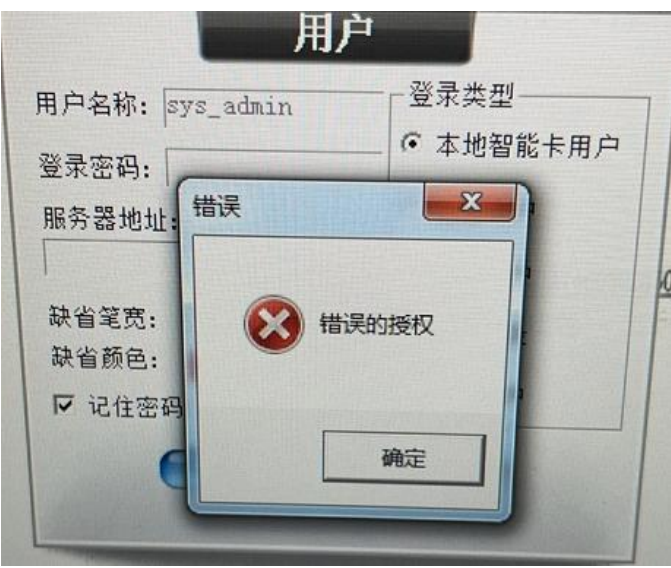

6. 新建项目时, 如遇到如下异常, 请检查招标文件是否下载完, 或者 被下载管理器占用,然后用管理员权限运行投标制作工具。

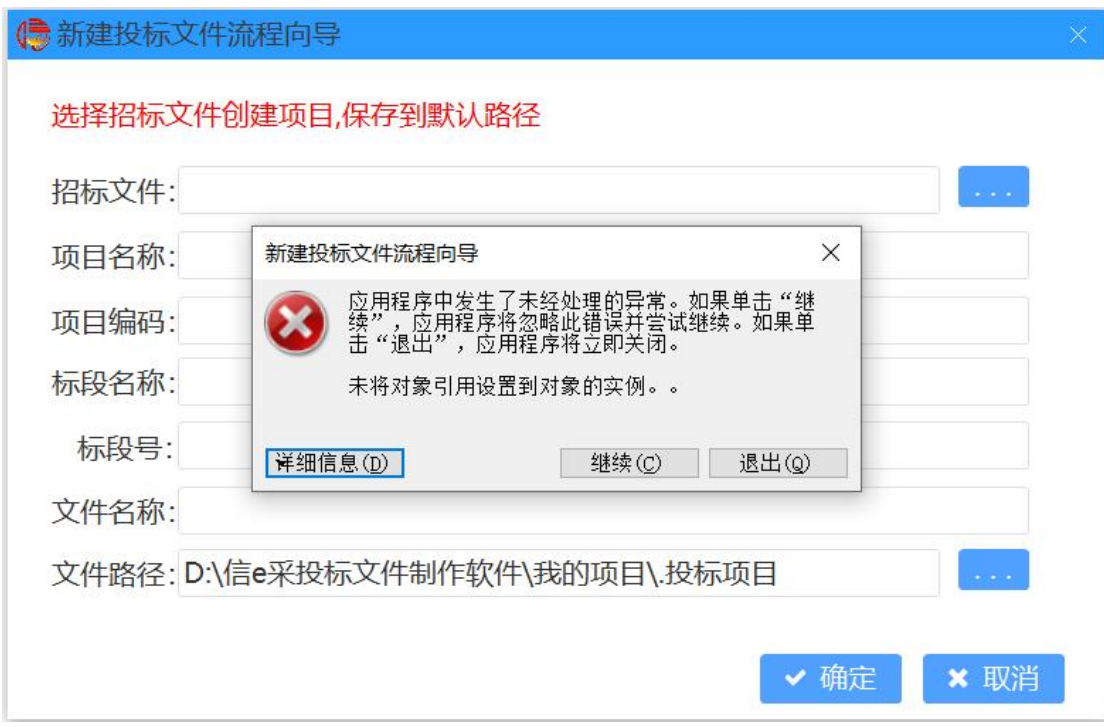